# *CLAIMS 101:*

*A step-by-step guide to completing monthly Claims for Reimbursement* Created for the Crime Victims Services Unit – specific to VAWA, SASP, and SSVF subawards

Created August 2020

## *Getting Started*

• From the Main Menu – **select "My Grants"**

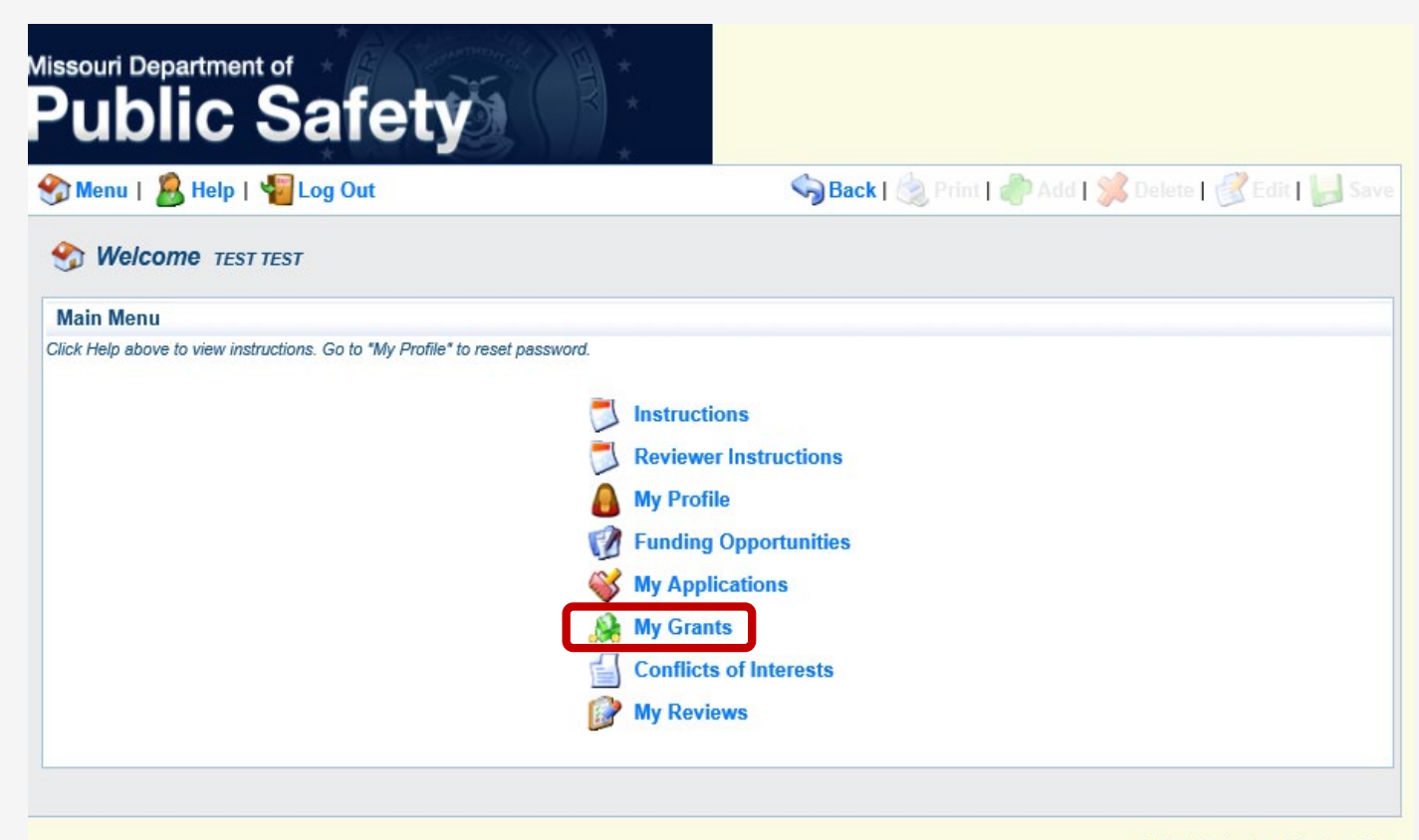

Missouri Department of Public Safety

Dulles Technology Partners Inc. @ 2001-2017 Dulles Technology Partners Inc. WebGrants 6.10 - All Rights Reserved.

## *Getting Started*

• **Select the Title** of the subaward you wish to create a Claim for

*For this example we will use a VAWA award, however the process is almost identical for completing SASP and SSVF Claims (SASP & SSVF just have fewer steps!)*

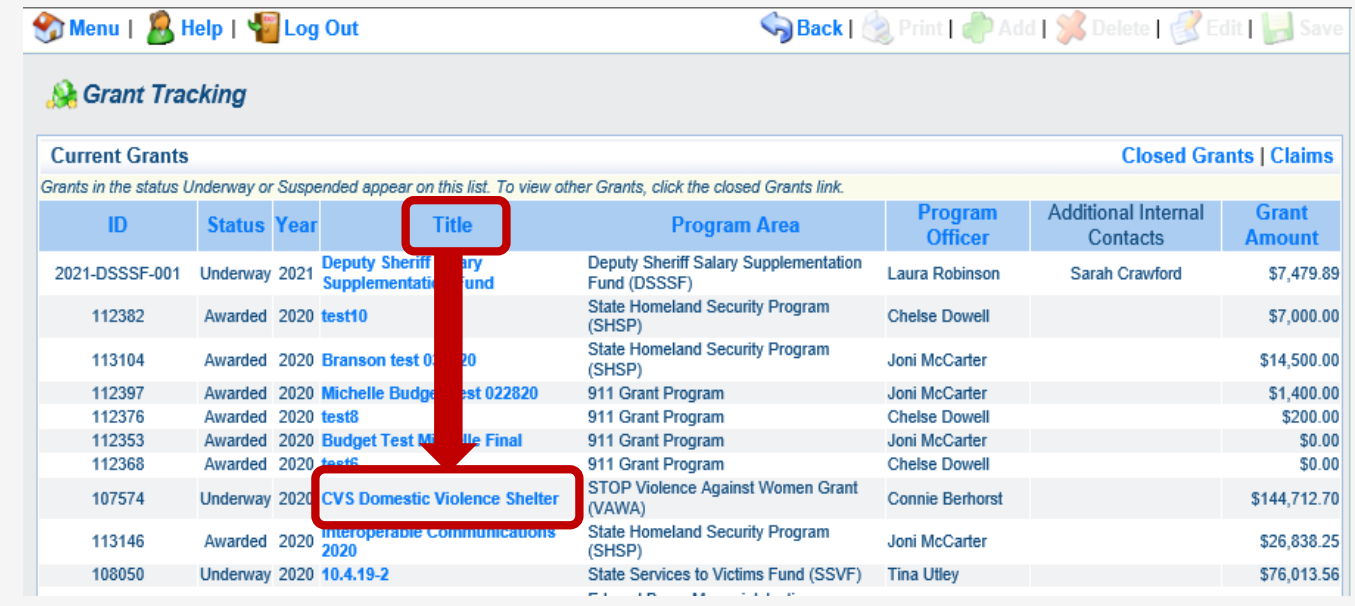

## *Grant Components*

This is a listing of Grant Components

• **Select Claims** from the list of components

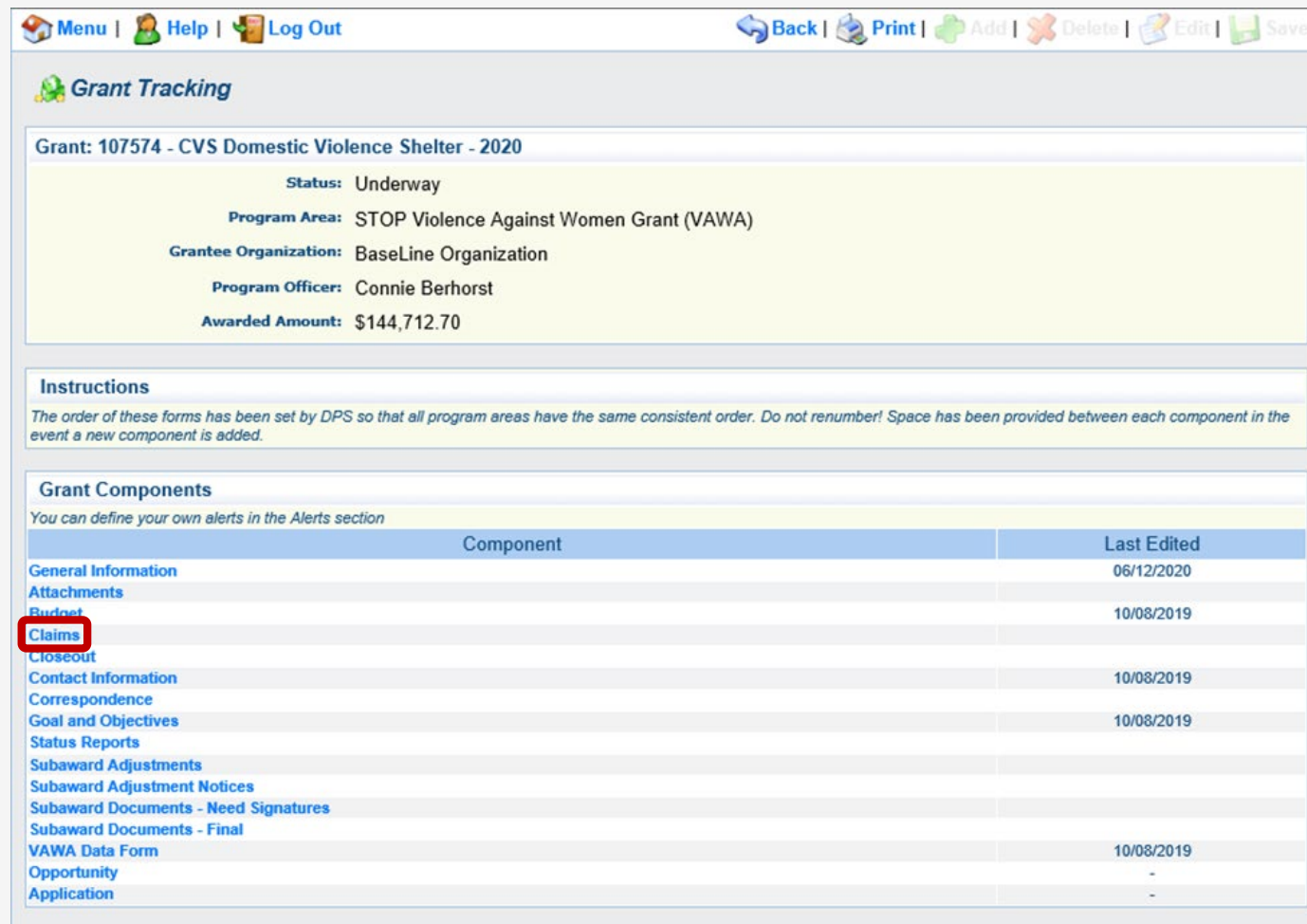

## *Claims Listing*

This is where you will find every Claim that has been created for this subaward.

- Information includes the Status of the Claim, Submitted Date, and Date Paid
	- Status includes Editing, Submitted, Correcting, and Withdrawn
- **Select "Add"** from the top action ribbon

*Note: you may notice there is a "Copy Existing Claim" option; we will cover that alternative later in the presentation.*

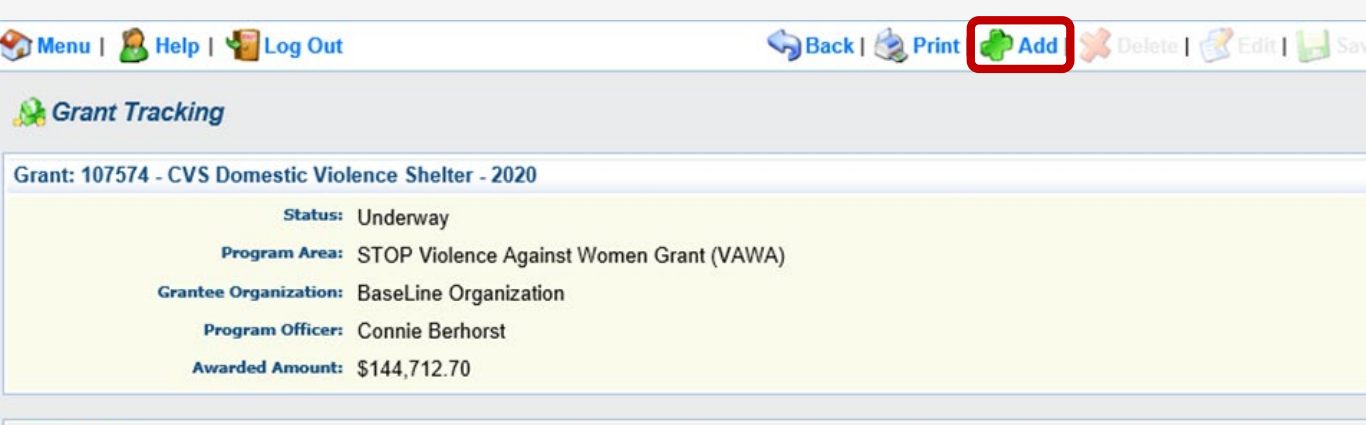

#### Instructions

Recipients of VAWA funds are required to submit a monthly Claim Report to verify actual cash expenditures and request reimbursement of those expenditures.

A Claim Report must be submitted each month even if there are no expenditures to claim. Only one Claim Report may be submitted per month. The reporting period of the Claim merely identifies the month of the report being submitted -- it does not prohibit expenditures incurred outside of this reporting period to be claimed. Claim Reports are due on or before the 5th day of each month. This deadline is subject to change if the 5th falls on a weekend or holiday.

Funds will be disbursed approximately the 25th day of each month. Recipients may access payment information within the WebGrants system or at the State of Missouri Vendor Services Portal. Click "Vendor Payment" in the green toolbar. Select FEIN and enter your agency's Federal Tax ID Number (FEIN). You may then search for a payment by 1) Invoice Number, 2) Check/EFT Number, 3) Dollar Amount, or 4) Date/Location. The prefix of a Payment Number for VAWA payments will be PG071.

Create only 1 claim each month. Each time you add a claim report, it is assigned a sequential number. 001 should be for January. 002 should be for February and so forth. If you accidentally create too many claims, use the correct template and save the others for future months.

If it is determined that revisions are necessary, the MO Department of Public Safety will negotiate the claim by unlocking the form(s) that need corrections. These edits should be made in the claim with a status of "correcting". Do not add a new claim and start over!

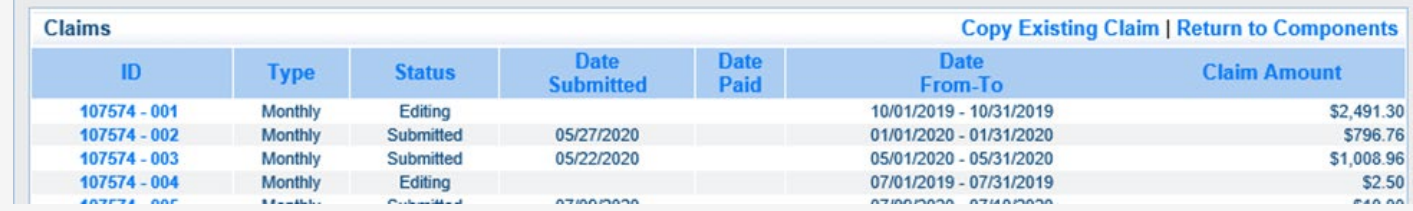

#### *Claims – General Information*

- **Claim Type**  will always be "Monthly"
- **Reporting Period**  the dates/month covered by the Claim
- **Invoice Number**  *for State agencies only* If you are not a STATE agency, please do not enter information into this field
- **Is This Your Final Report?** mark "No" until the last/final report for the contract period is created
- **Select "Save"** from the top action ribbon

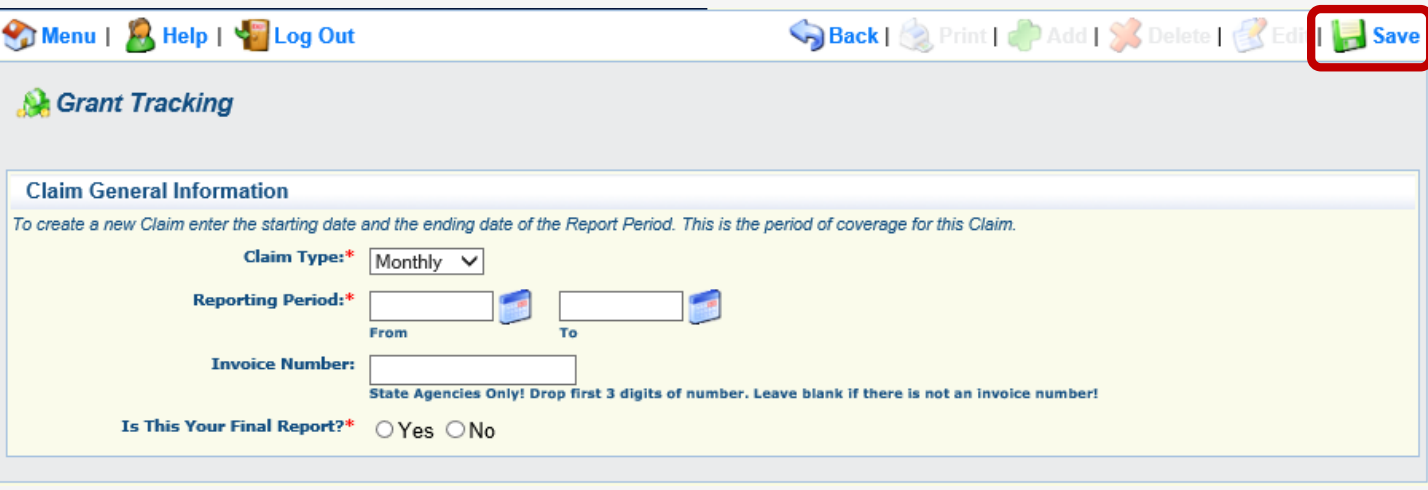

#### *Claims – General Information*

- Verify the information entered is correct
	- 1. If correct, **select "Return to Components"** from the Reporting Period action ribbon
	- 2. If the information is **NOT** correct, **select "Edit"**  from the top action ribbon to make changes, then **select "Save"** again

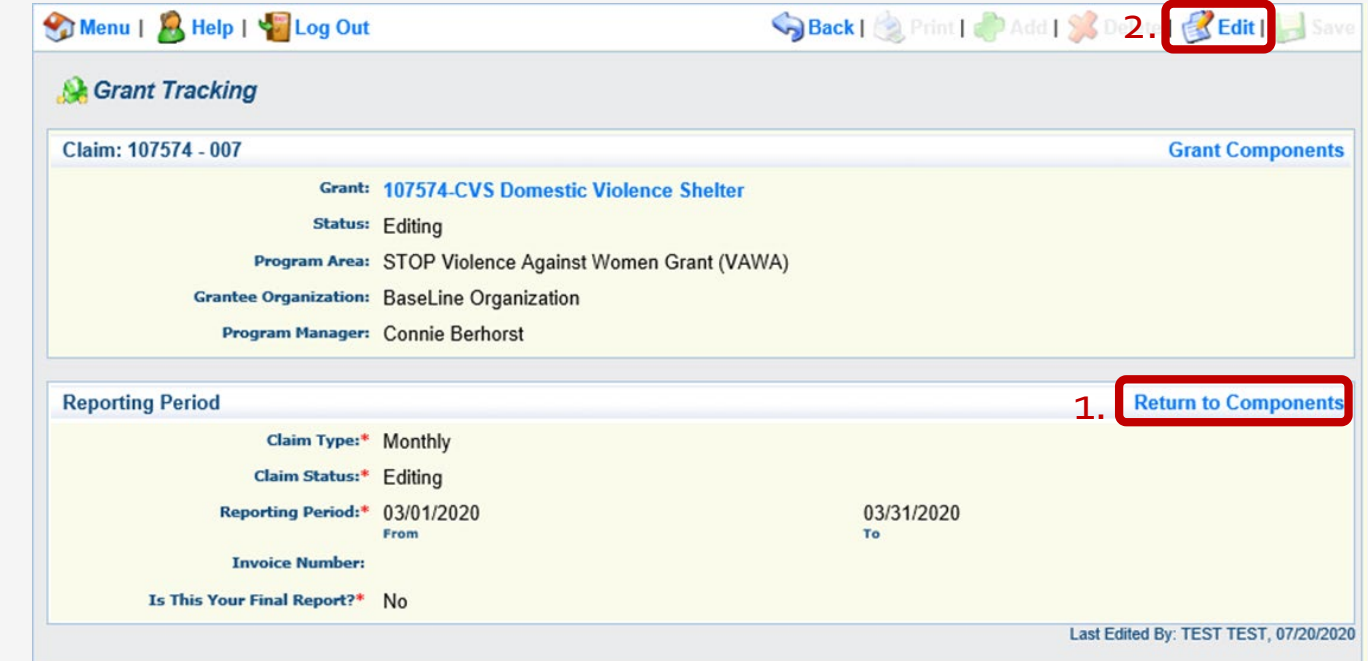

## *Claim Components*

This is a listing of your Claim Components.

*Note: each component must be marked "Complete" prior to submitting the Claim…more on that to come.*

#### Menu | A Help | Vallog Out Spack | September | Padd | St Delete | Selit | Save **A** Grant Tracking Claim: 107574 - 007 **Grant Components Grant: 107574-CVS Domestic Violence Shelter Status: Editing** Program Area: STOP Violence Against Women Grant (VAWA) Grantee Organization: BaseLine Organization Program Manager: Connie Berhorst **Components Preview | Submit** Complete each component of the Claim and mark it as complete. Click Submit when you are done. Complete? **Last Edited** Name **General Information** 07/20/2020 ✓ **Victim Services Activity Timesheet Criminal Justice Agencies Activity Timesheet Detail of Expenditures Reimbursement Program Income Named Attachments Other Attachments**

## *Activity Timesheets*

- There are two Activity Timesheets available for **VAWA**Claims**\***
	- \* Victim Services
	- \* Criminal Justice Agencies
- You will only complete **ONE** of these for your **VAWA**Claim, based on agency type
	- If you are unsure which timesheet to complete, please contact your Program Representative for guidance

*Note: VAWA is the only contract that has two activity timesheets; SASP and SSVF have only one timesheet option*

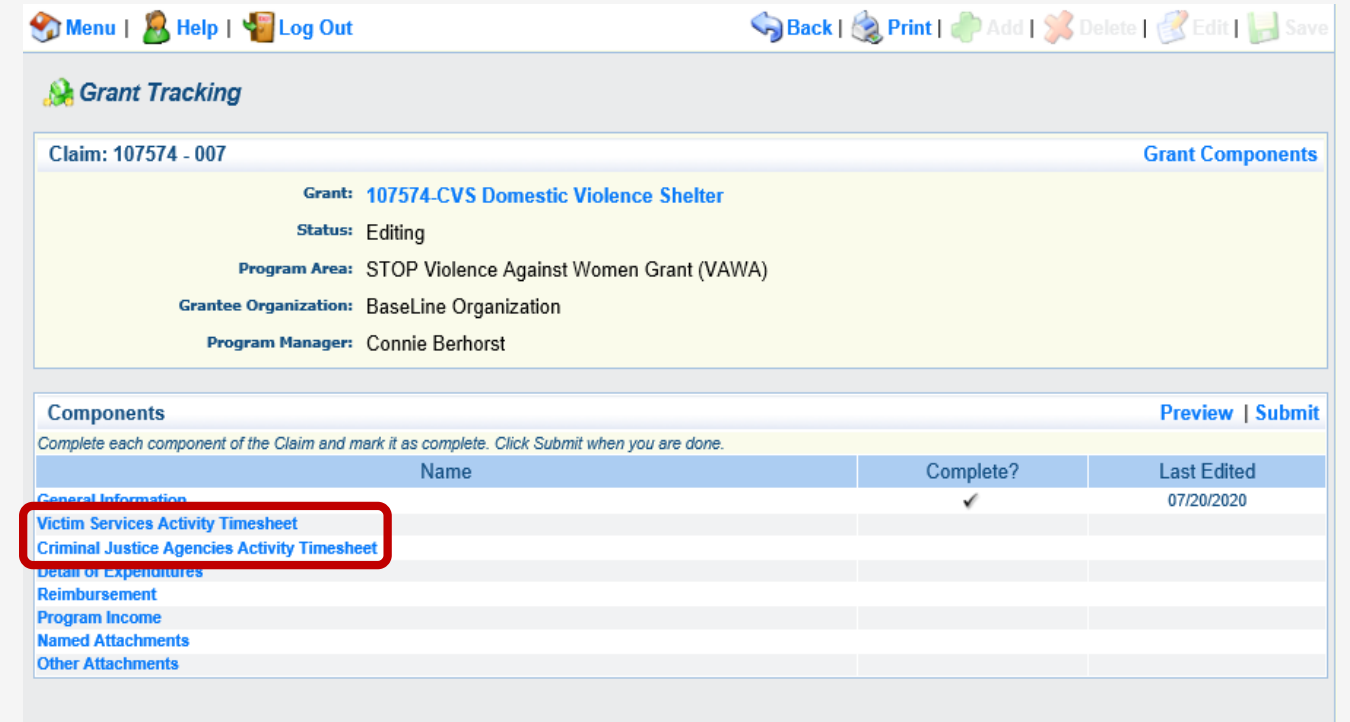

### *Activity Timesheets*

• **Select appropriate Activity Timesheet** for your agency (again, applies to VAWA contracts **only**; SASP and SSVF only have one activity timesheet option)

> *For this example, we will use the VAWA "Victim Services Activity Timesheet"*

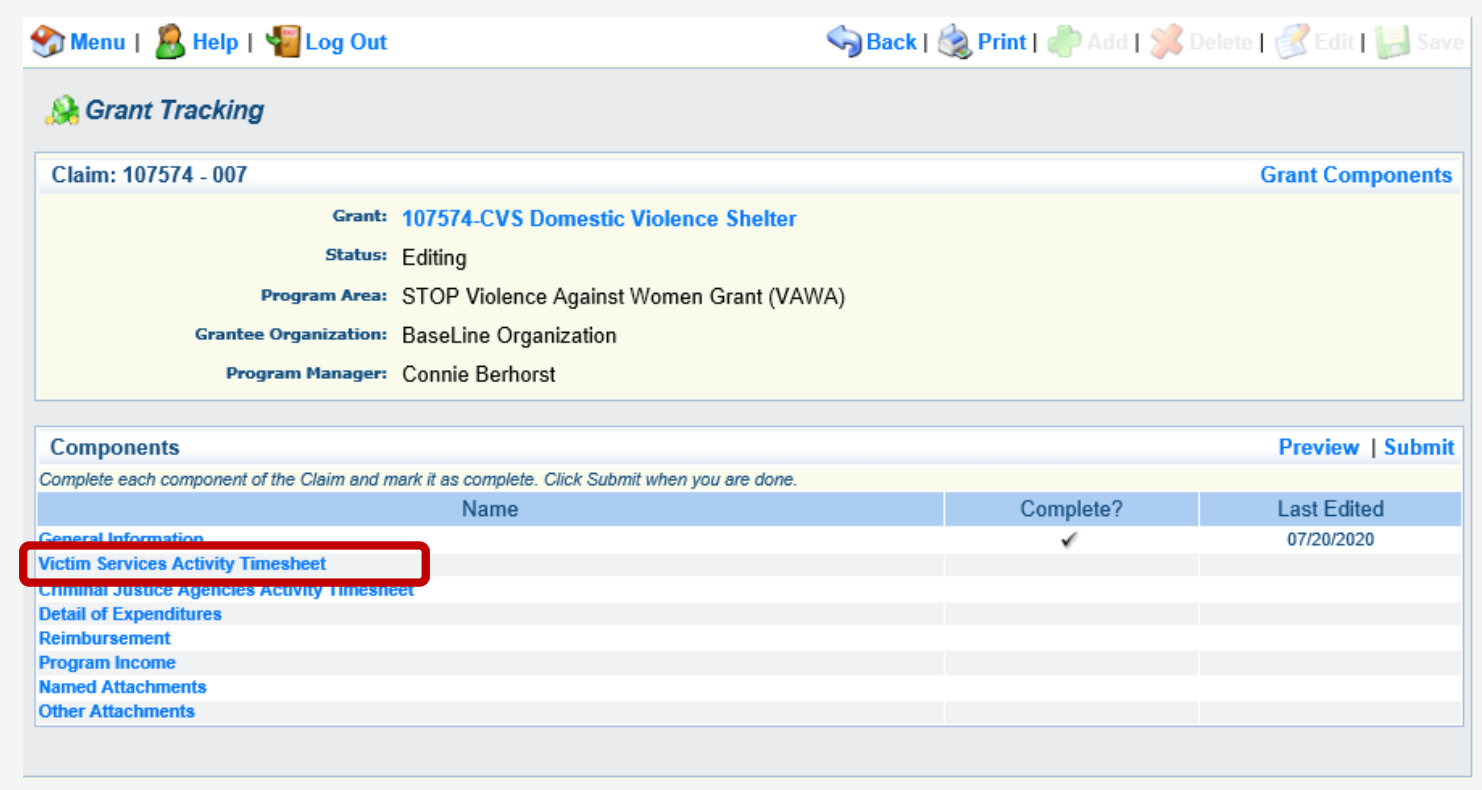

#### *Activity Timesheets – Staff Information*

- The **first step** to completing Activity Timesheets is to enter staff information for anyone that will be included in the request
	- **Select "Add"** from the Staff action ribbon

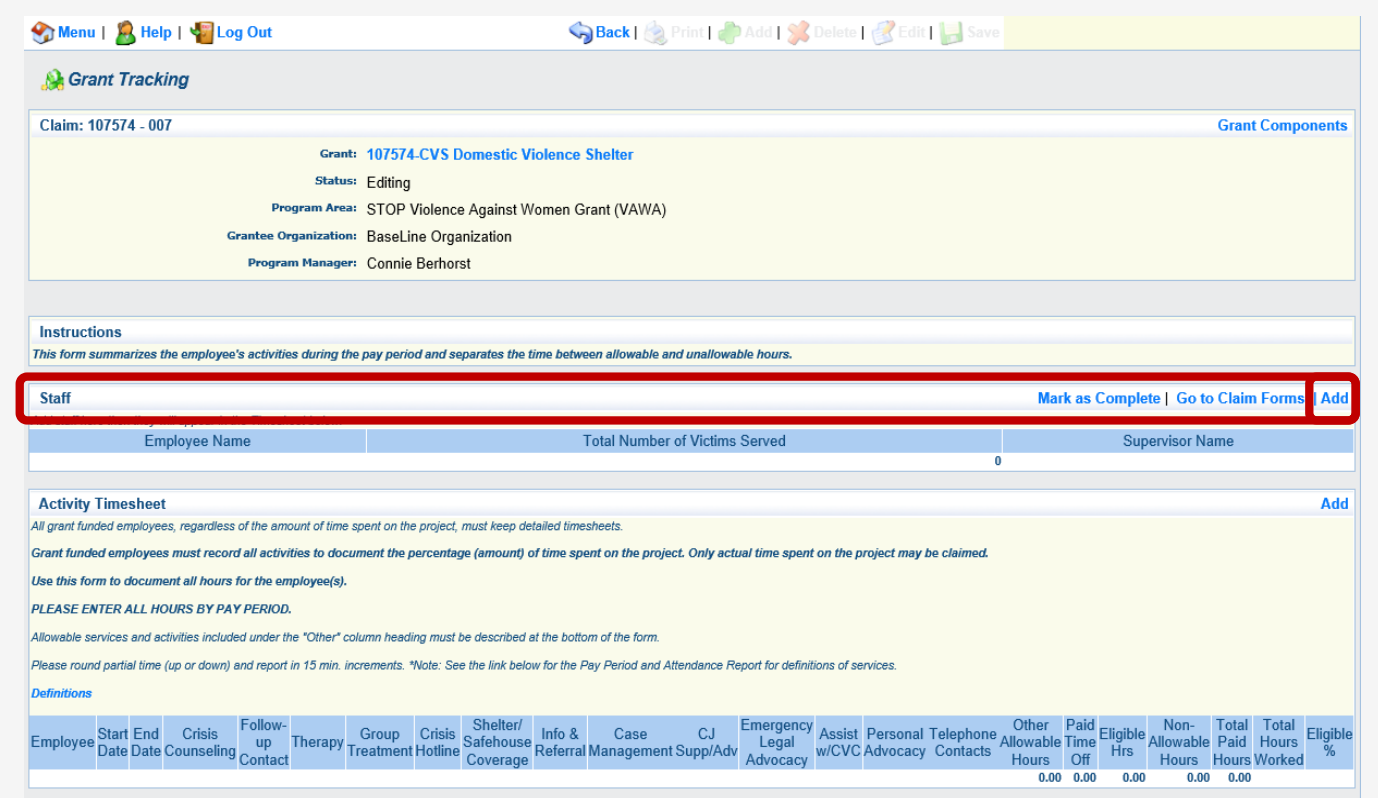

### *Activity Timesheets – Staff Information*

- Enter **Employee Name**
- **Total Number of Victims Served** (for the time period being claimed only)
- Immediate **Supervisor's Name**
- **Select "Save"**

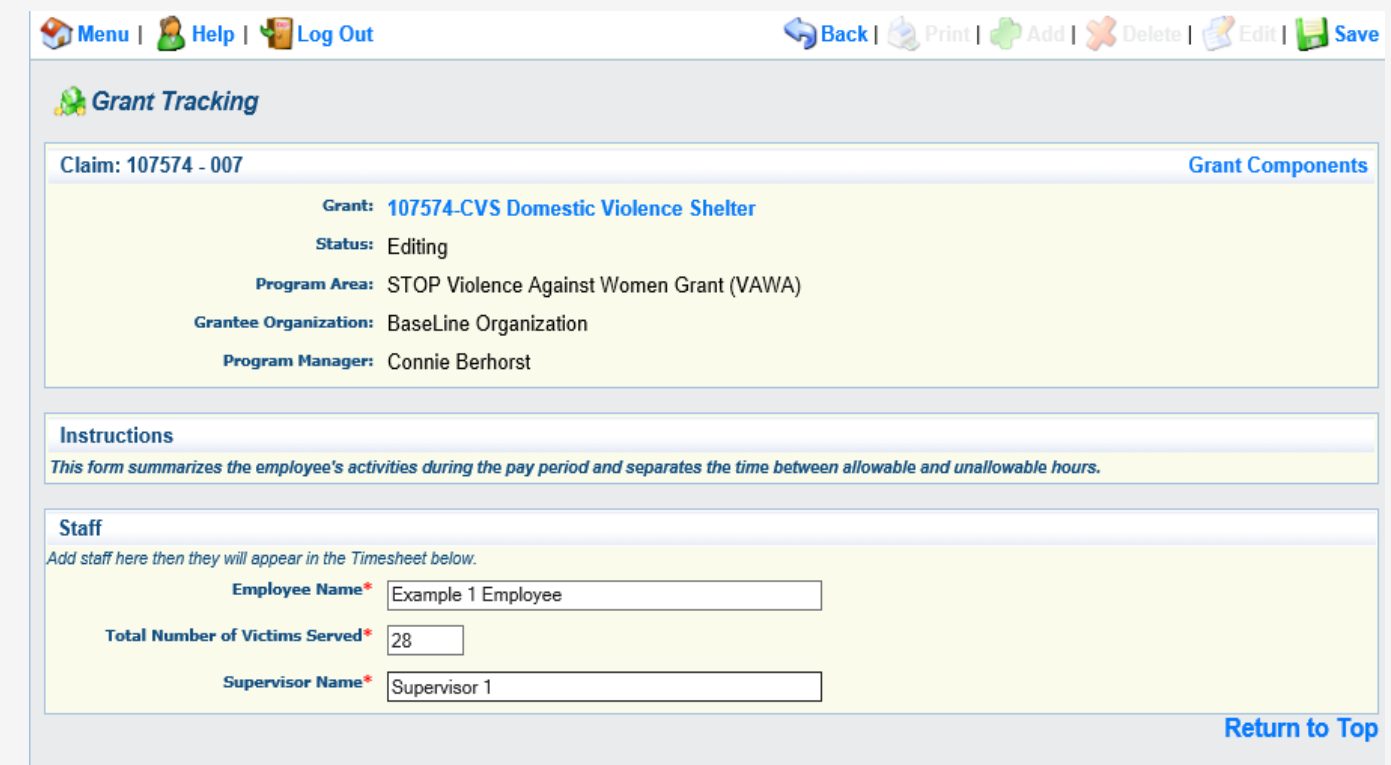

### *Activity Timesheets – Staff Information*

- Once you have saved the form, you will be re-directed back to the Activity Timesheet
- Remember, you must add each staff person that will be included in this Claim
	- Verify the information is correct for each staff member
	- If corrections are needed, **select the Employee Name** in order to edit the entry

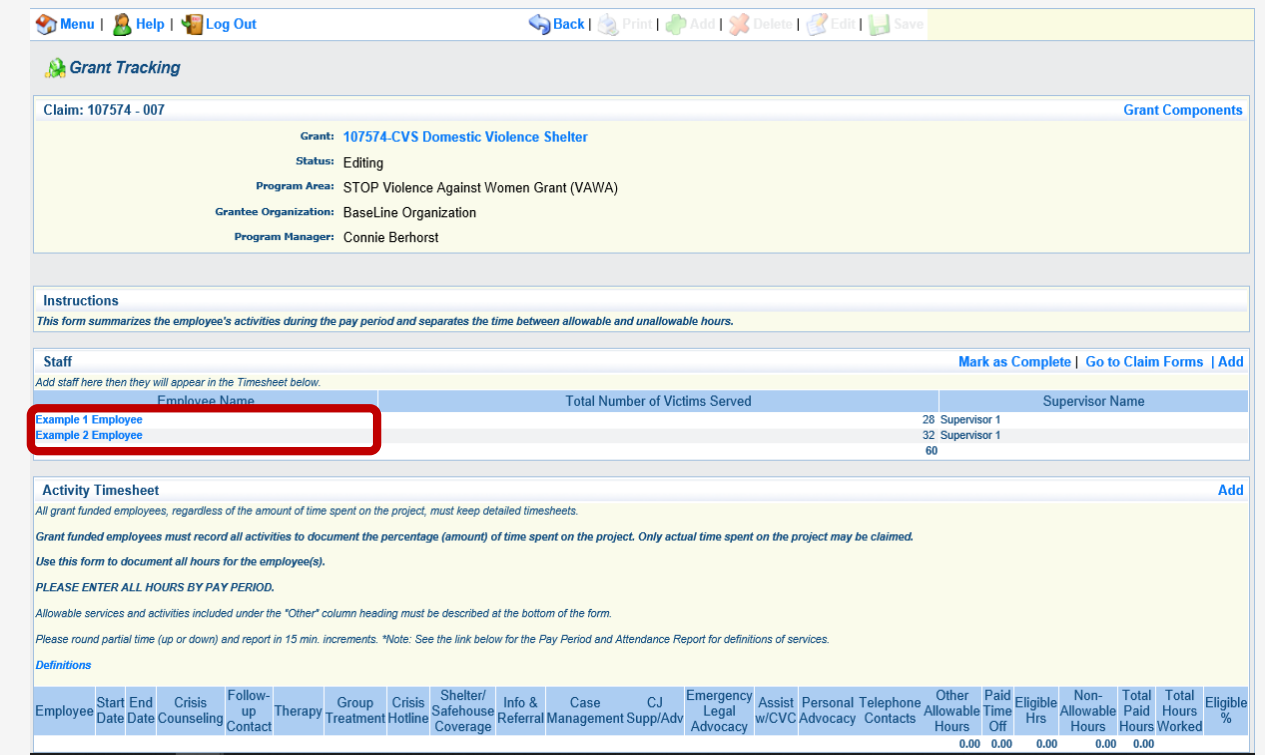

- The **second step** to completing Activity Timesheets is entering the activities for each person and for each pay period included in the request
- A **separate** activity timesheet must be entered for **each pay period and each employee**
- Activity timesheets must be entered **according to pay period dates**; do NOT combine multiple pay periods into one timesheet
- **Select "Add"** from the Activity Timesheet action ribbon

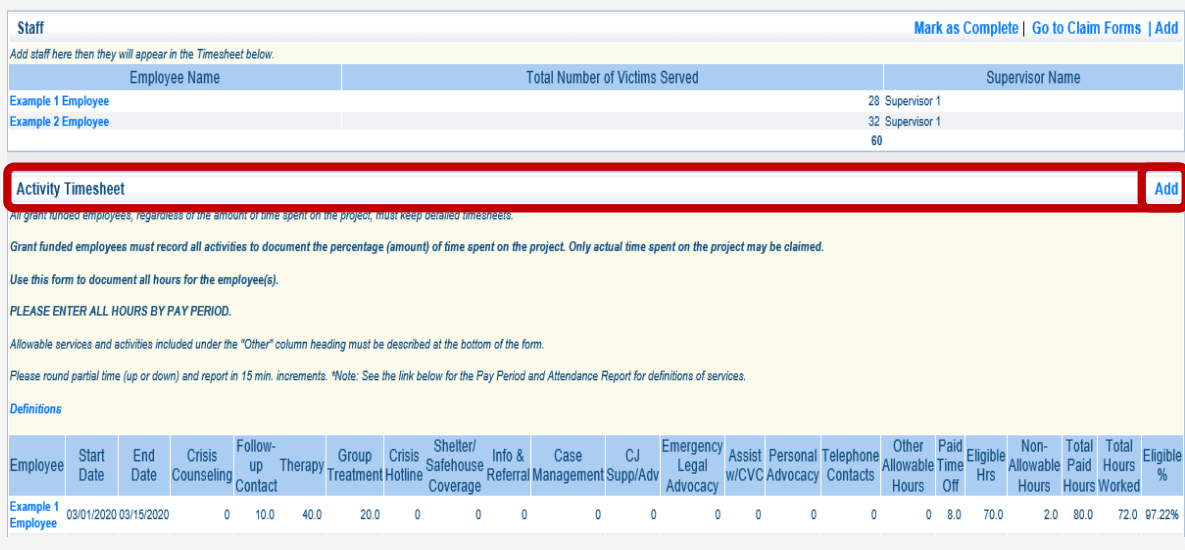

- **Select the Employee** you are entering activities for
	- If more than one employee was entered in Staff Information, you will select from a drop-down list
- **Enter Start and End Date** of the pay period
- **Enter total hours spent on each activity** for the pay period, including Other Allowable Hours and Paid Time Off (PTO)
	- Other Allowable and/or PTO hours must include a description (this will be illustrated in the next step)
	- PTO includes vacation, holiday, sick, comp time, etc.
	- PTO is NOT included in the Other Allowable category
	- Non-Allowable hours must also be recorded

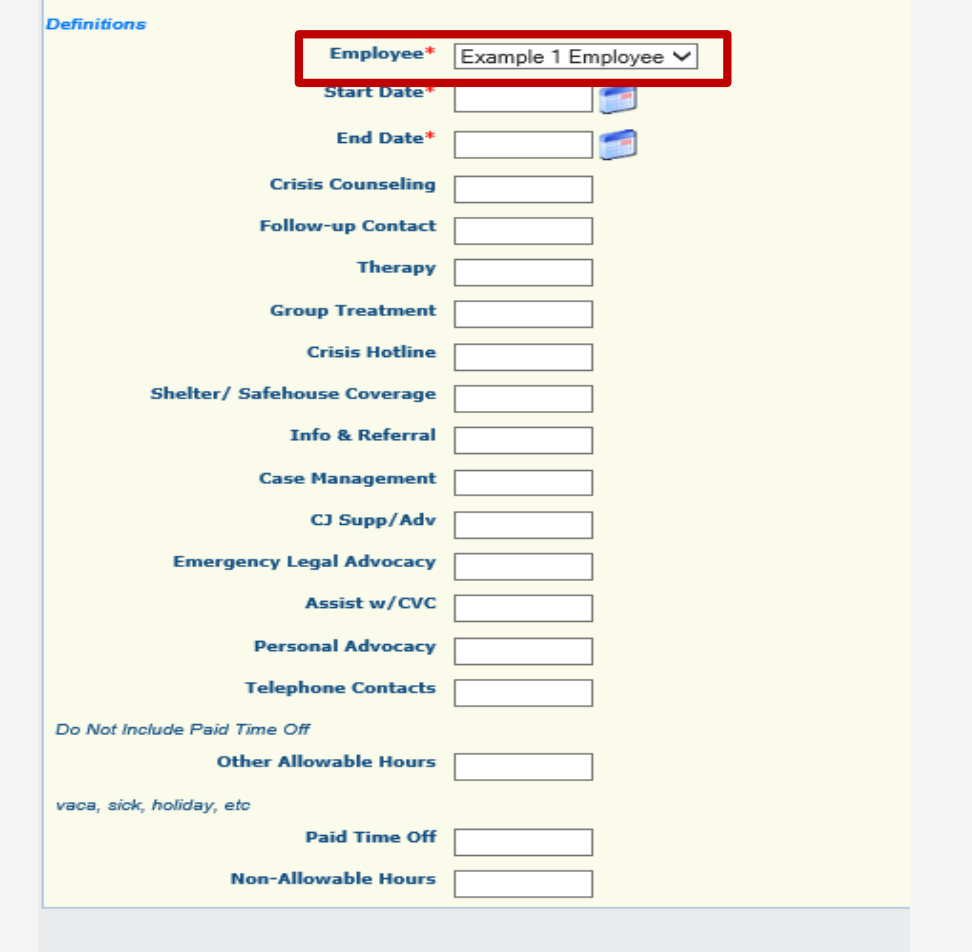

- Once you have completed entering activities for the pay period, **select "Save"**
- You will be returned to the Activity Timesheet component
- Activity timesheets must be entered **according to pay period dates**; do NOT combine multiple pay periods onto one activity timesheet
- Repeat the previous steps to enter activities for multiple pay periods and multiple employees

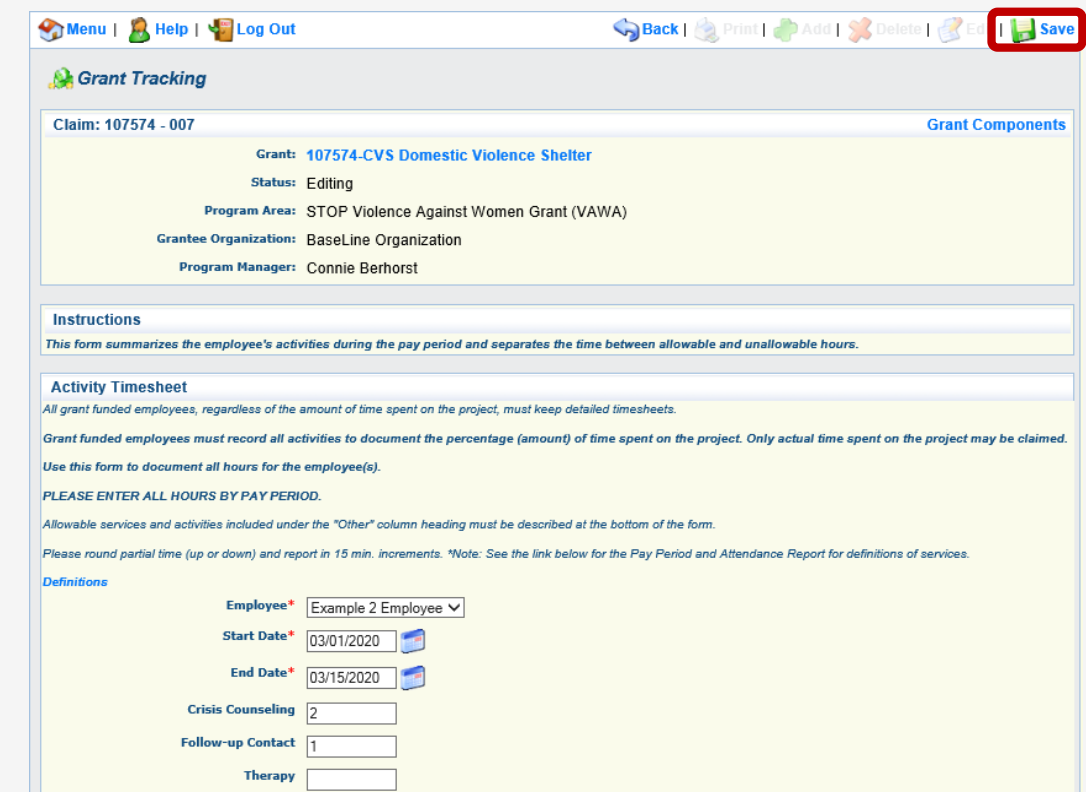

• If an error is discovered after you have saved the activity timesheet, **select the Employee Name**  for the affected pay period to edit the entry

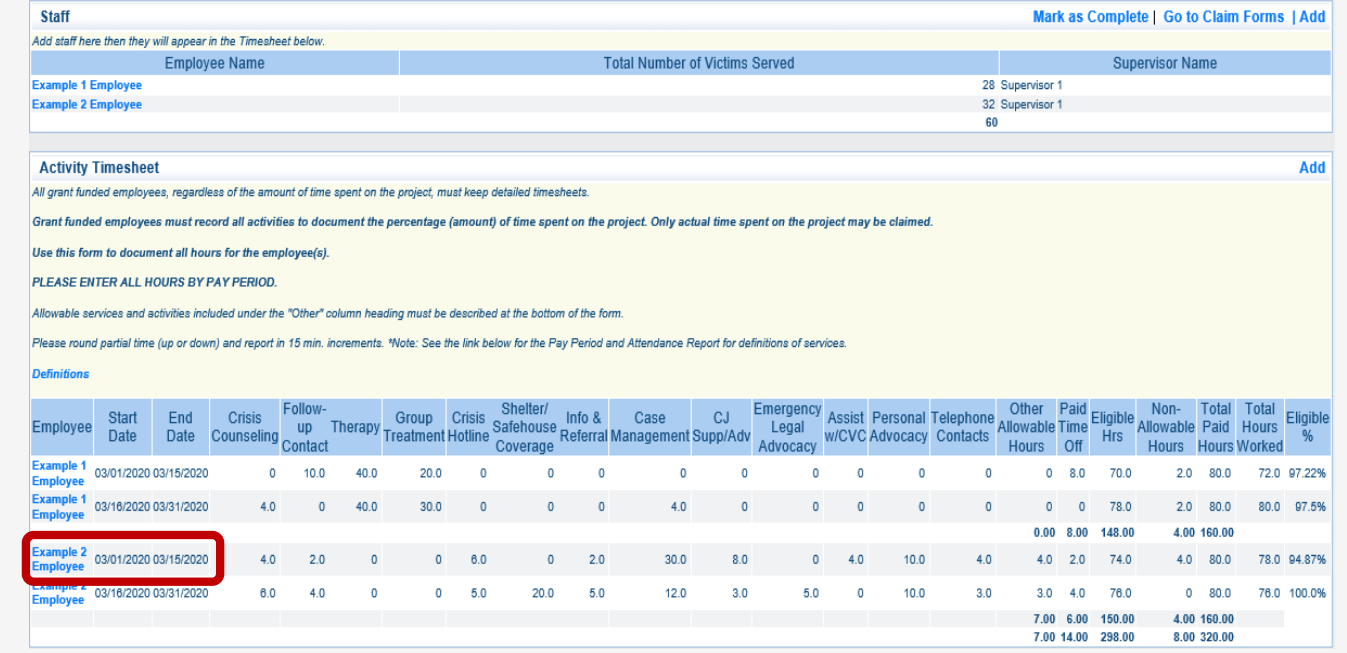

#### *Activity Timesheets – Other Allowable Hours/Paid Time Off (PTO)*

- **Select "Add"** from the Other Allowable Hours / Paid Time Off action ribbon
- **Select the Employee** you need to enter descriptions for
	- If more than one employee was entered in Staff Information, you will select from a drop-down
- **Enter Start and End Date** of the pay period
- **Enter a Brief Description of the Activity(ies) and/or PTO**
- **Enter number of Hours** Claimed as Other Allowable and/or PTO for the pay period
- Once complete, **select "Save"** and you will be returned to the Activity Timesheet form

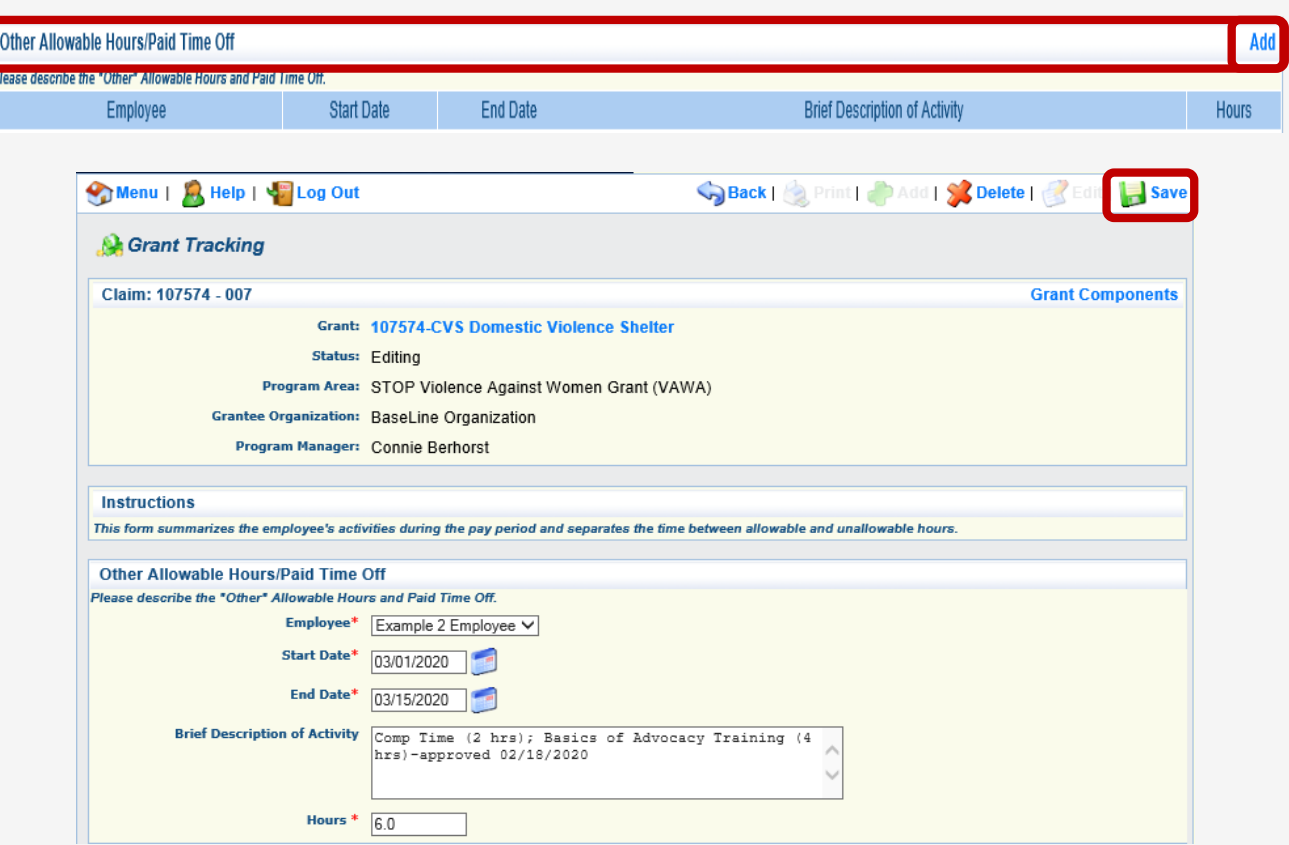

#### *Activity Timesheets – Other Allowable Hours/Paid Time Off (PTO)*

- Hours recorded as Other Allowable or Paid Time Off (PTO) must include a description in order to be considered for eligibility
	- Descriptions must be concise, yet descriptive
	- Descriptions must correspond to pay period
	- If claiming training hours, provide the title/type of training and date DPS approved the training (this helps us reference the approval!)
- Other Allowable and PTO hours should equal hours recorded in the Activity Timesheet
- If an error is discovered after you have saved your entries, **select the Employee Name** for the affected pay period to edit the entry

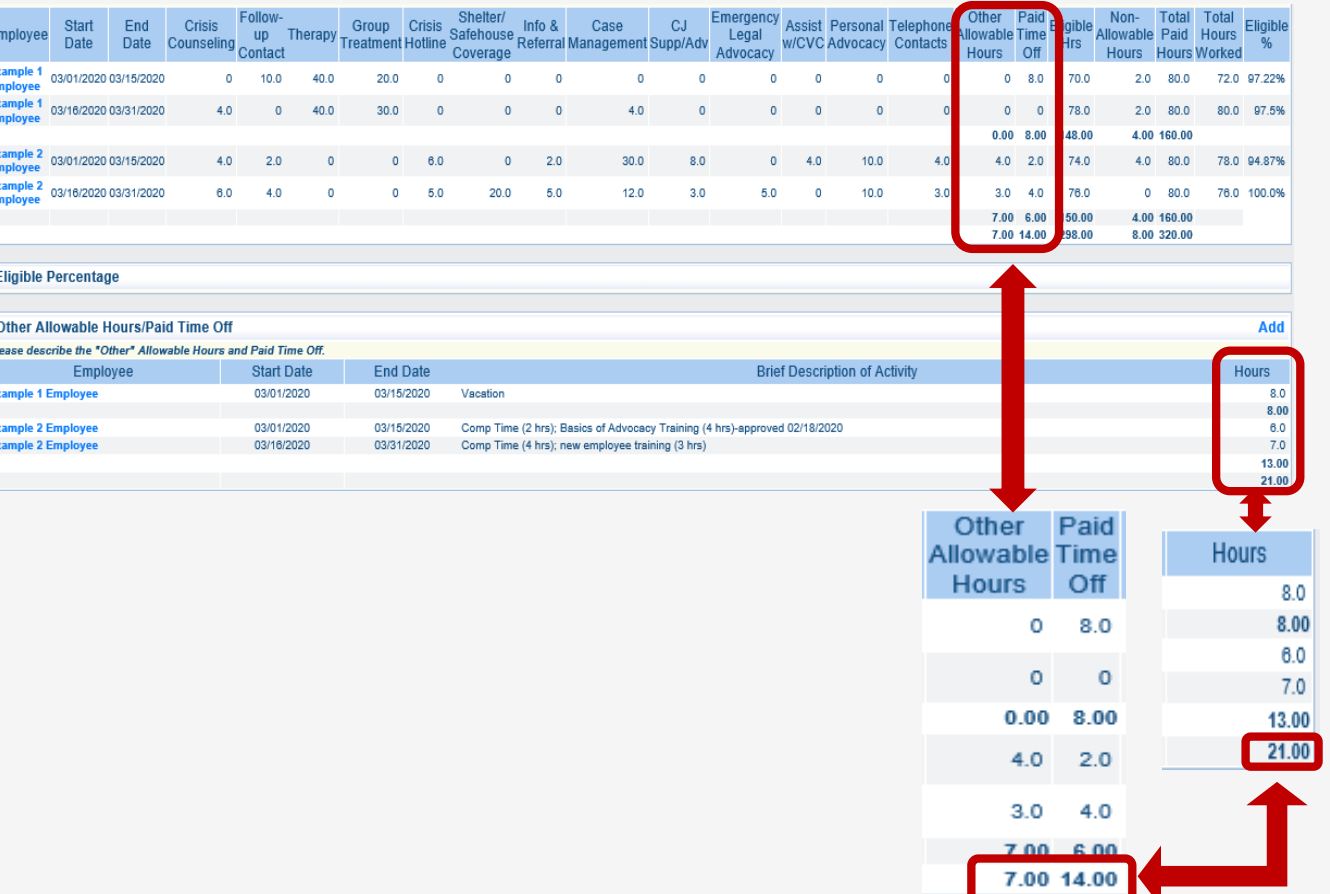

### *Activity Timesheets*

- WebGrants Activity Timesheets will calculate eligible percentage for each pay period based on your entries
	- Do not claim more than the eligible percentage calculated by the timesheet for each pay period
- Once Activity Timesheets are complete, **select "Mark as Complete"** in the Staff action ribbon
- You will then return to the Claim Components listing

*Note: you may still edit your entries, even after they have been marked as complete, by selecting the employee name for the affected pay period*

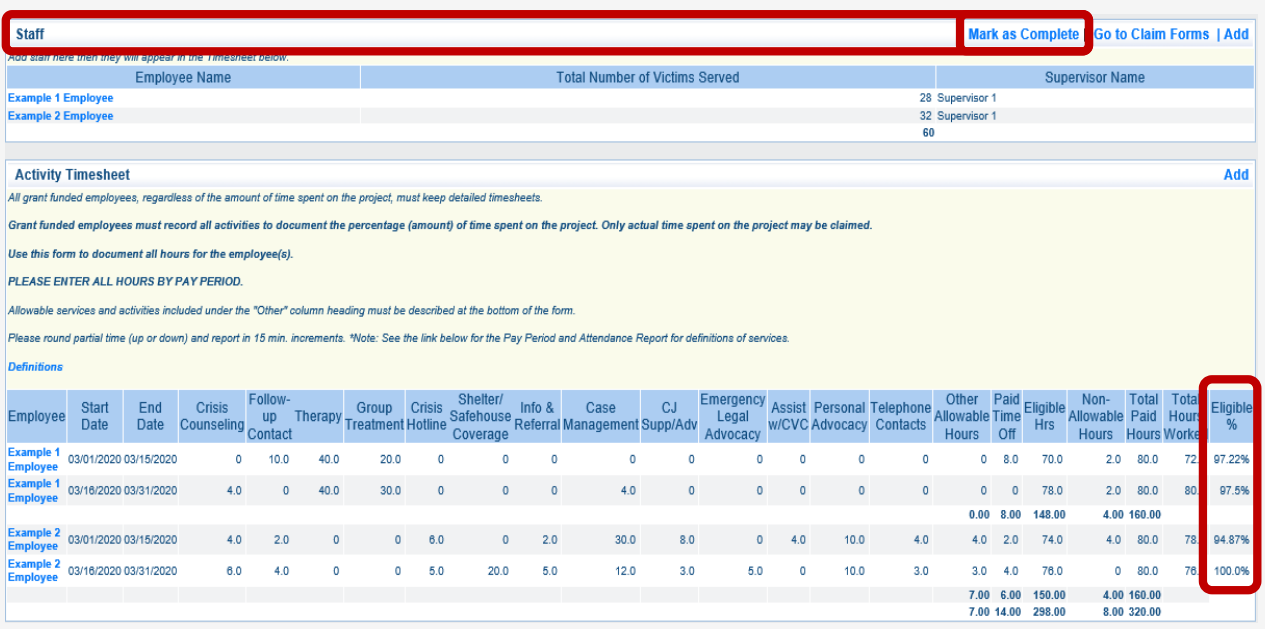

### *Activity Timesheets – VAWA Specific*

- **This slide is for STOP VAWA Claims only**
	- If you do not receive STOP VAWA funding, please skip ahead to the next slide
- Remember, there are **two** activity timesheets available for VAWA Claims
	- Only **ONE** Activity Timesheet will be completed by your agency
- Determine which Activity Timesheet is required and complete it
- Open the remaining (unused) Activity Timesheet, **select "Mark as Complete"** in the Staff action ribbon
	- Do NOT add information to this additional timesheet

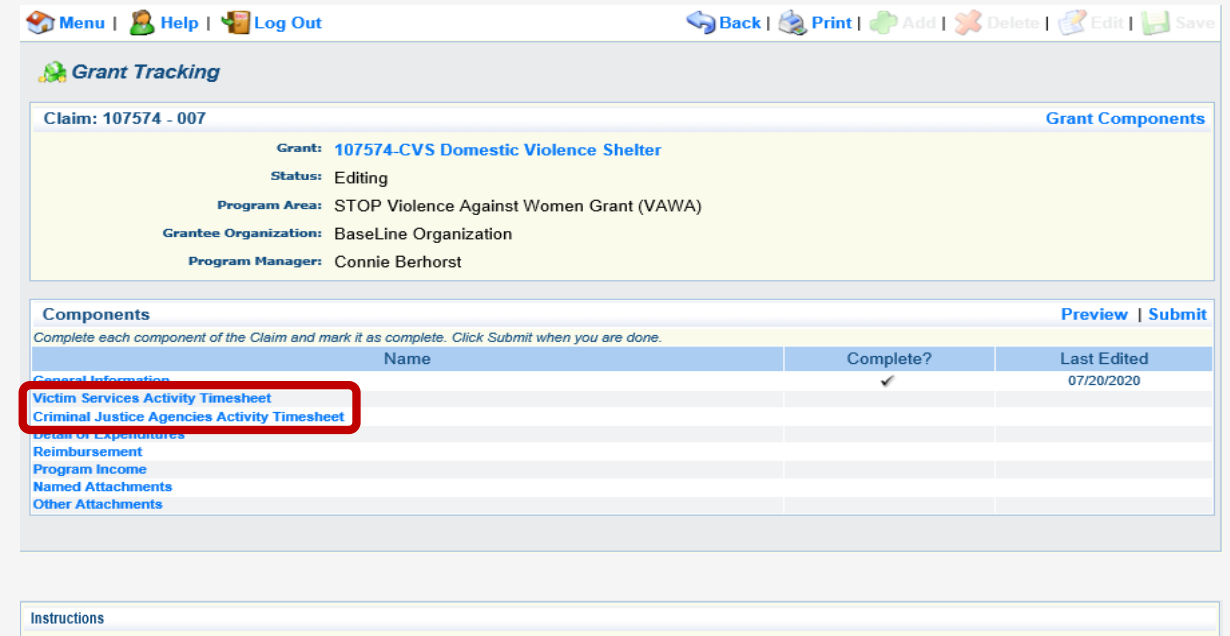

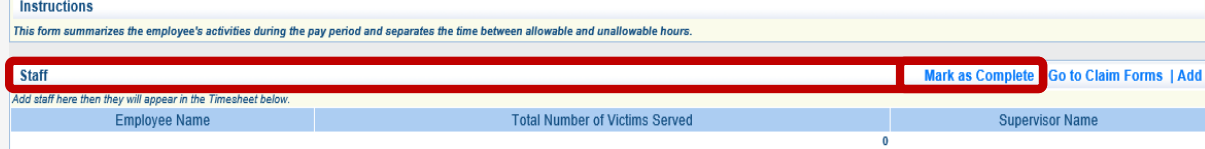

- The Detail of Expenditures form is used to provide specific information for the reimbursement request
	- Who, What, When, How Much?
- **Select Detail of Expenditures** from the listing of Claim Components

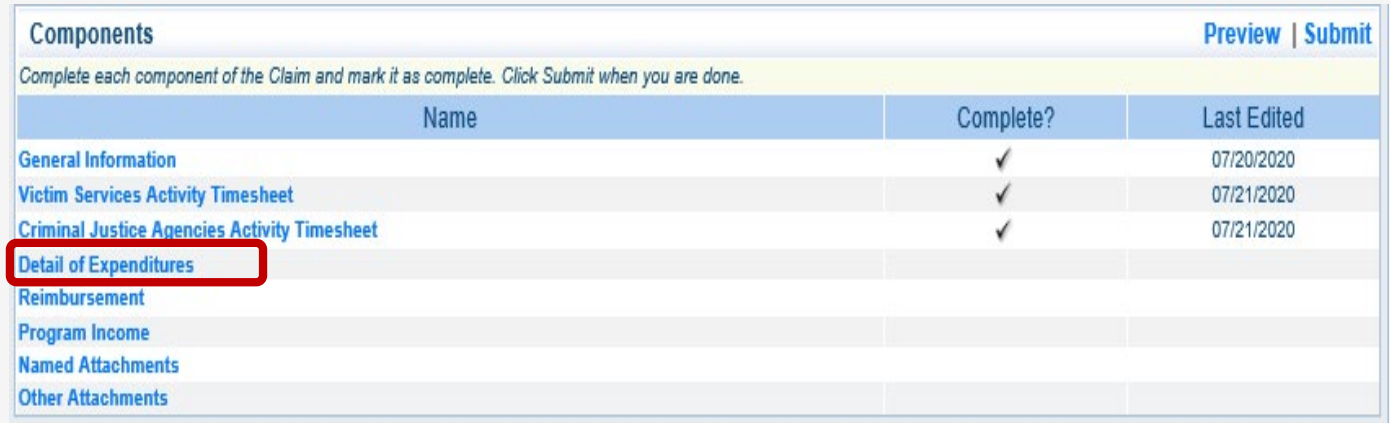

• To begin, **select "Add"** from the Detail of Expenditures action ribbon

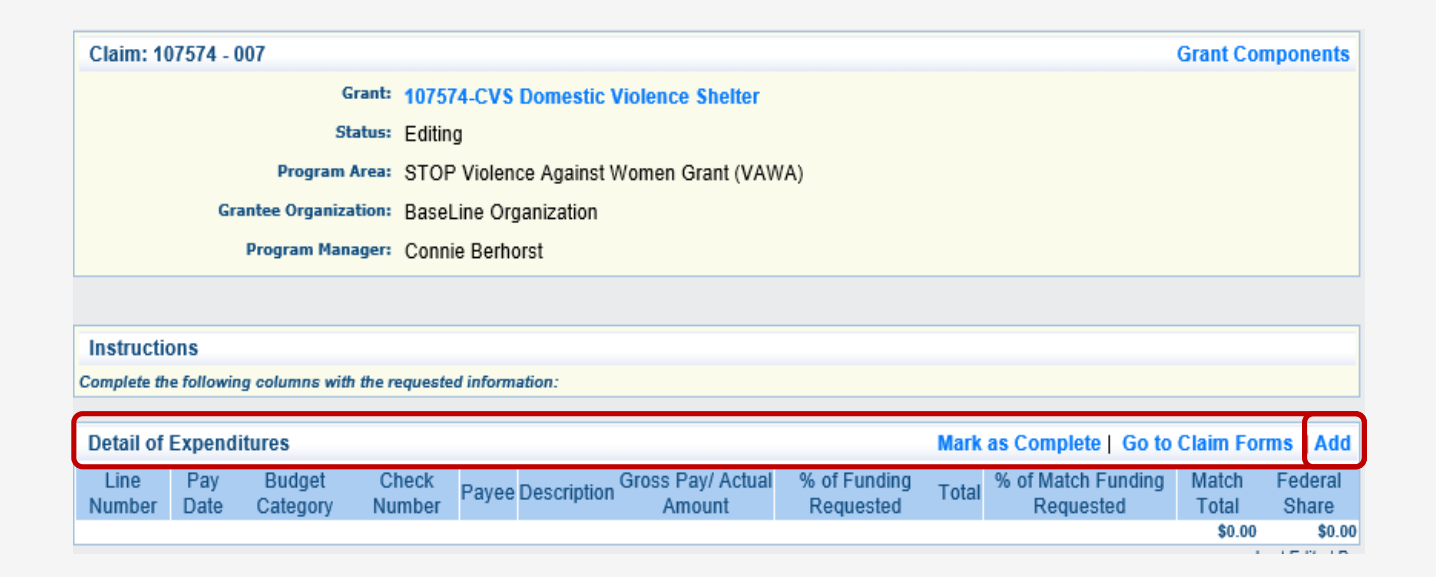

- **Line Number**  select the line number that corresponds with the expense you are claiming
	- These items are pulled directly from your budget
- **Pay Date**  enter the date **payment was made**
- **Budget Category**  select the category that corresponds with the expense you are claiming
	- Line Numbers fall within specific budget categories for example Line **11000 (Office Supplies)** is within Budget Category 11,000-11,999 Supplies/Operation
- **Check Number**  enter the check number or EFT that corresponds to the payment
- **Payee** enter the name of the person or entity payment was remitted to
	- For fringe benefits, this will be name of the company/ entity payment was remitted to; **the employee is not considered the payee**

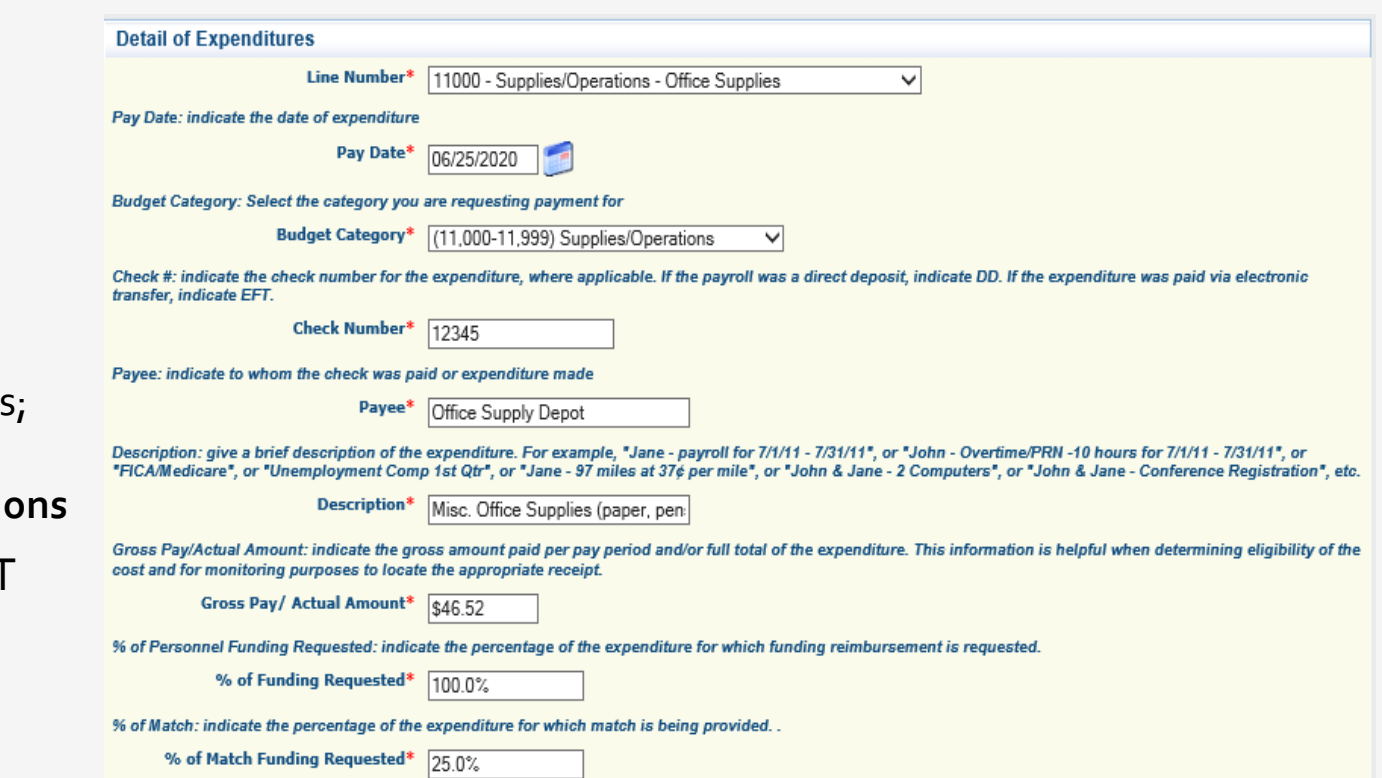

- **Description** enter description of the expense
	- Provide sufficient details!
	- Payroll include pay period dates
	- Fringe benefits include pay period dates or time period covered (i.e. FICA/Medi 02/16/20 - 02/28/20; Jane Doe Medical Insurance – March 2020)
	- Include agency rate for Worker's Comp, Unemployment Comp, Pension, etc.
	- Mileage include number of miles and rate claimed
- **Gross Pay / Actual Amount** of expense
	- Payroll = gross salary before deductions
		- Bonuses are not eligible and must be deducted
		- Agencies may choose to deduct overtime pay from gross salary, or may choose to claim it
			- Keep in mind, claiming OT may result in Personnel and Fringe Benefits funding to be fully expended before the end of the contract period

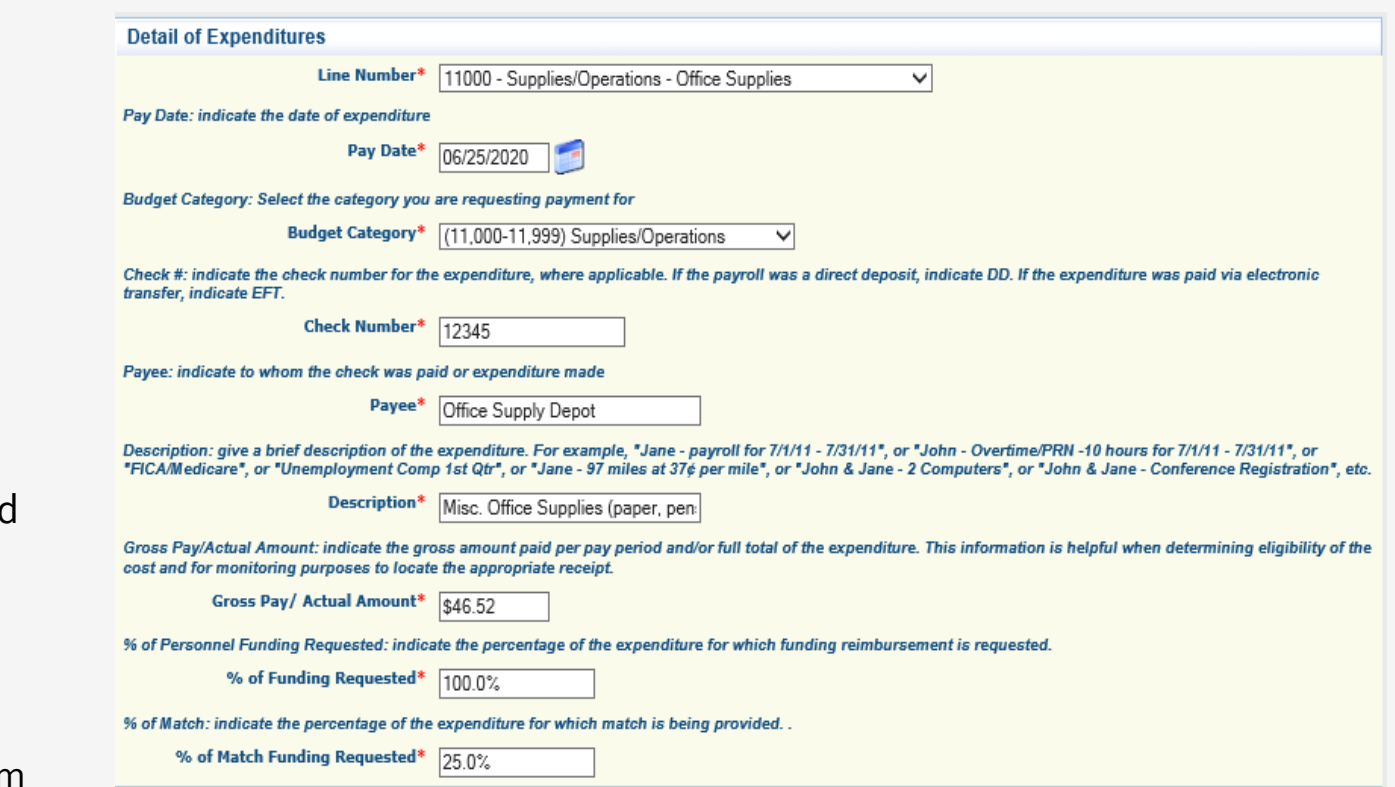

#### • **% of Funding Requested**

- Payroll and/or fringe benefits may not be claimed at a rate greater than the Eligible % as calculated by the WebGrants Activity Timesheets each pay period
- **% of Match Funding Requested**
	- Represents a **percentage** of the amount **requested** for each expense
	- Not all agencies are required to provide match; if your agency is not required to provide match, enter 0%
- Once all required information for the expense has been entered, **select "Save"**

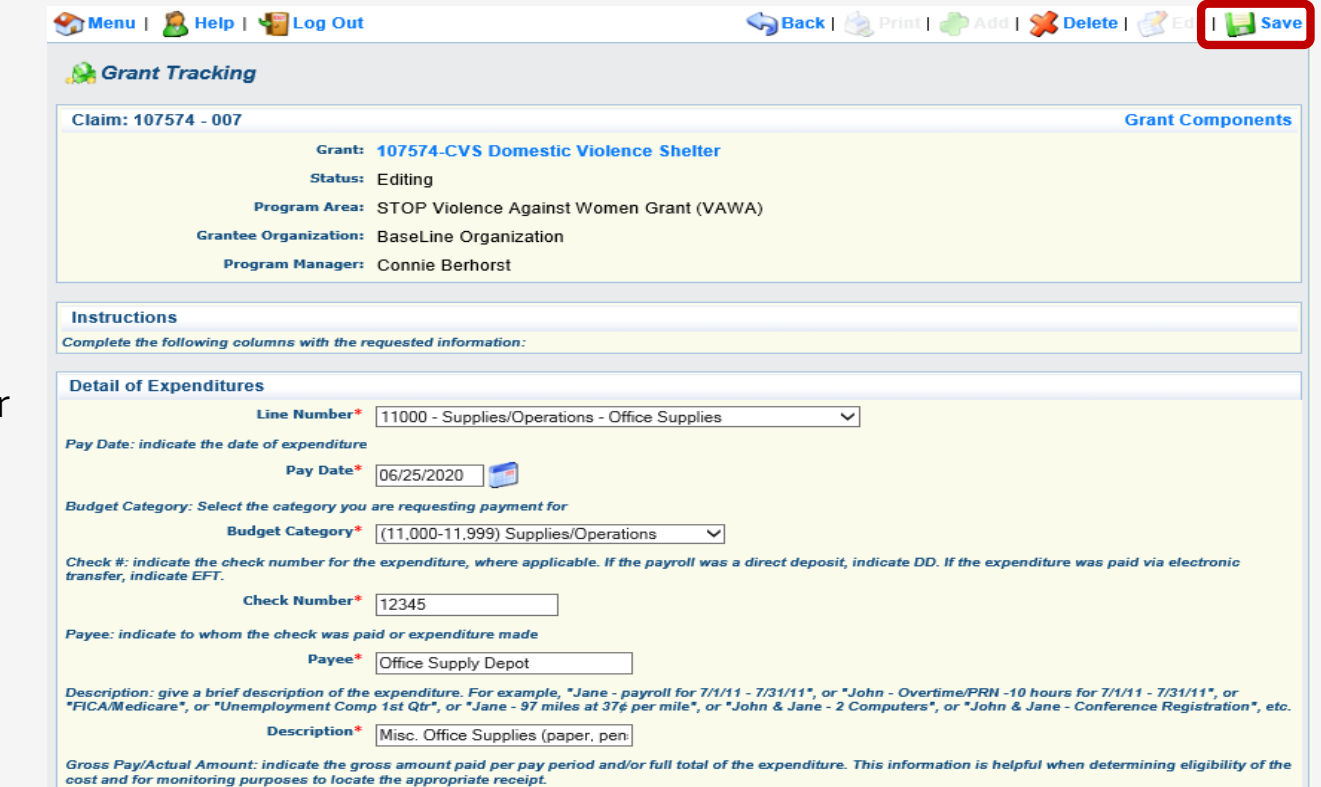

- Repeat previous steps to add additional lines and expenses to the Claim
- If an error is discovered after you have saved an entry, **select the Line Number** to edit
- Once all expenses have been entered, verify the information is correct
	- If correct, **select "Mark as Complete"** from the Detail of Expenditures action ribbon
- If you discover that a line needs to be **deleted**, **select the line number** to open it for editing
	- **Enter \$0.00** in the Gross Pay/Actual Amount field
	- **Select Save**
	- **Select the line number** again
	- **Select "Delete"** from the top action ribbon

*Following these steps will help ensure the Reimbursement form recognizes the line has been deleted so that amounts will recalculate*

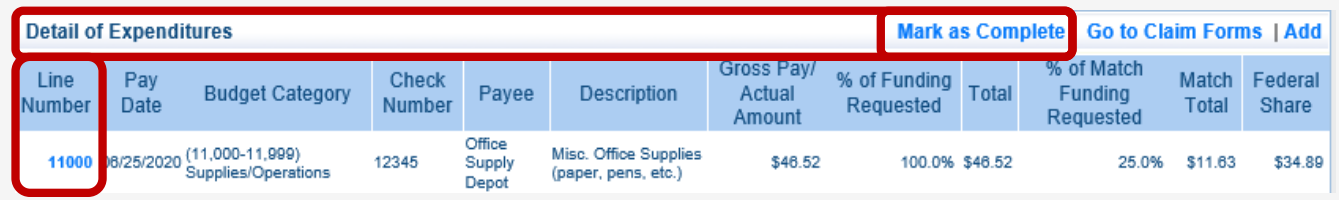

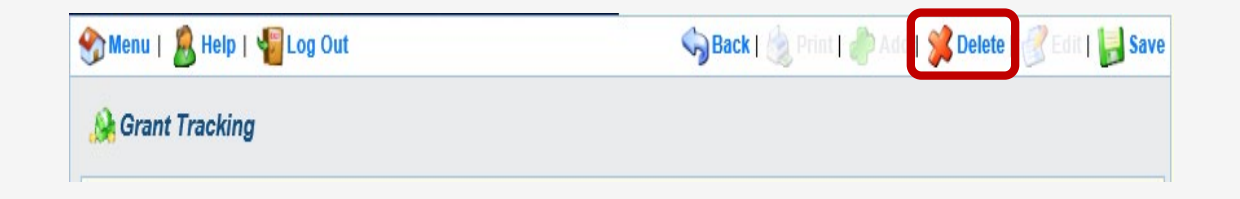

## *Reimbursement Form*

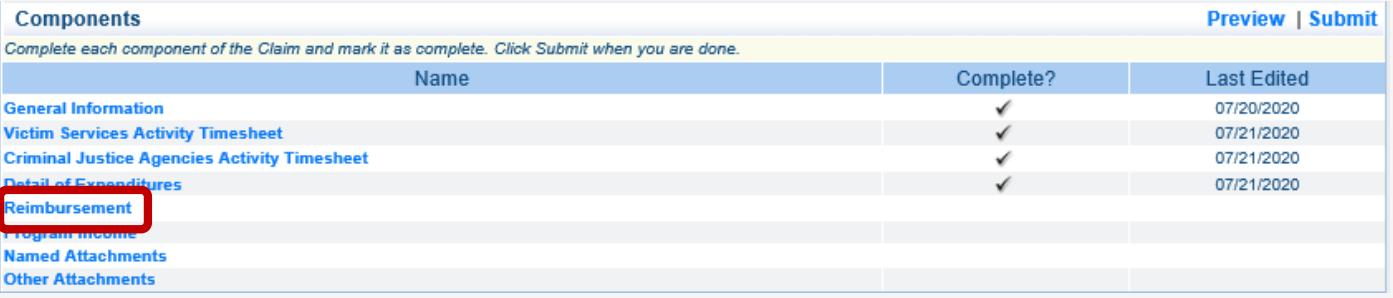

- You're almost done!
- **Select Reimbursement** from Claim Components

## *Reimbursement Form*

- 1. **Select "Edit"** from the top action ribbon **DO NOT ENTER ANY INFORMATION INTO THIS FORM!** WebGrants will populate these fields for you.
- 2. Next, **select "Save"**
- 3. Finally, **select "Mark as Complete"**

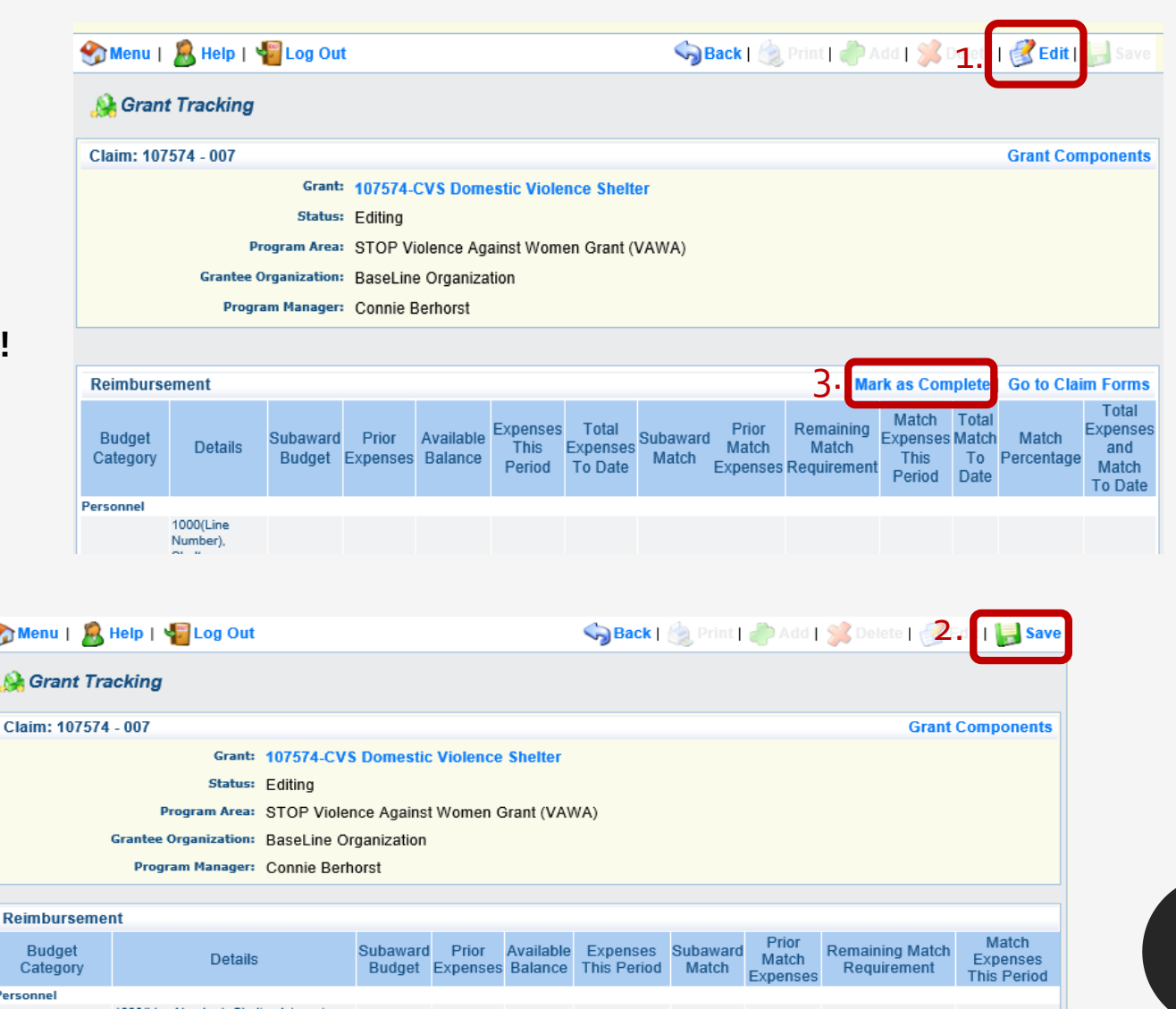

#### *Program Income – VAWA Specific*

- **This slide is for STOP VAWA Claims only**
- **Select Program Income** from the list of Claim Components
	- Program Income is applicable to **very few** subrecipients; if your project does **not** generate income, you will simply enter \$0.00
	- If your project **does** generate income, enter the required information and attach any necessary documentation
- **Select "Save"**
- **Select "Mark as Complete"**

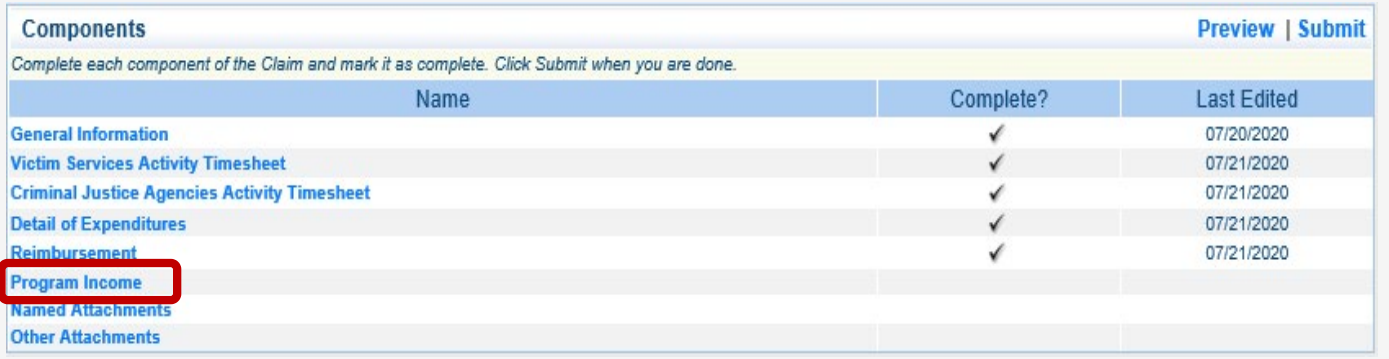

#### *Program Income – VAWA Specific*

- **This slide is for STOP VAWA Claims only**
- If you enter the wrong information into this form, **select Program Income** from the list of Claim Components
- **Select "Edit"** from the top action ribbon
- Make needed corrections
- **Select "Save"**

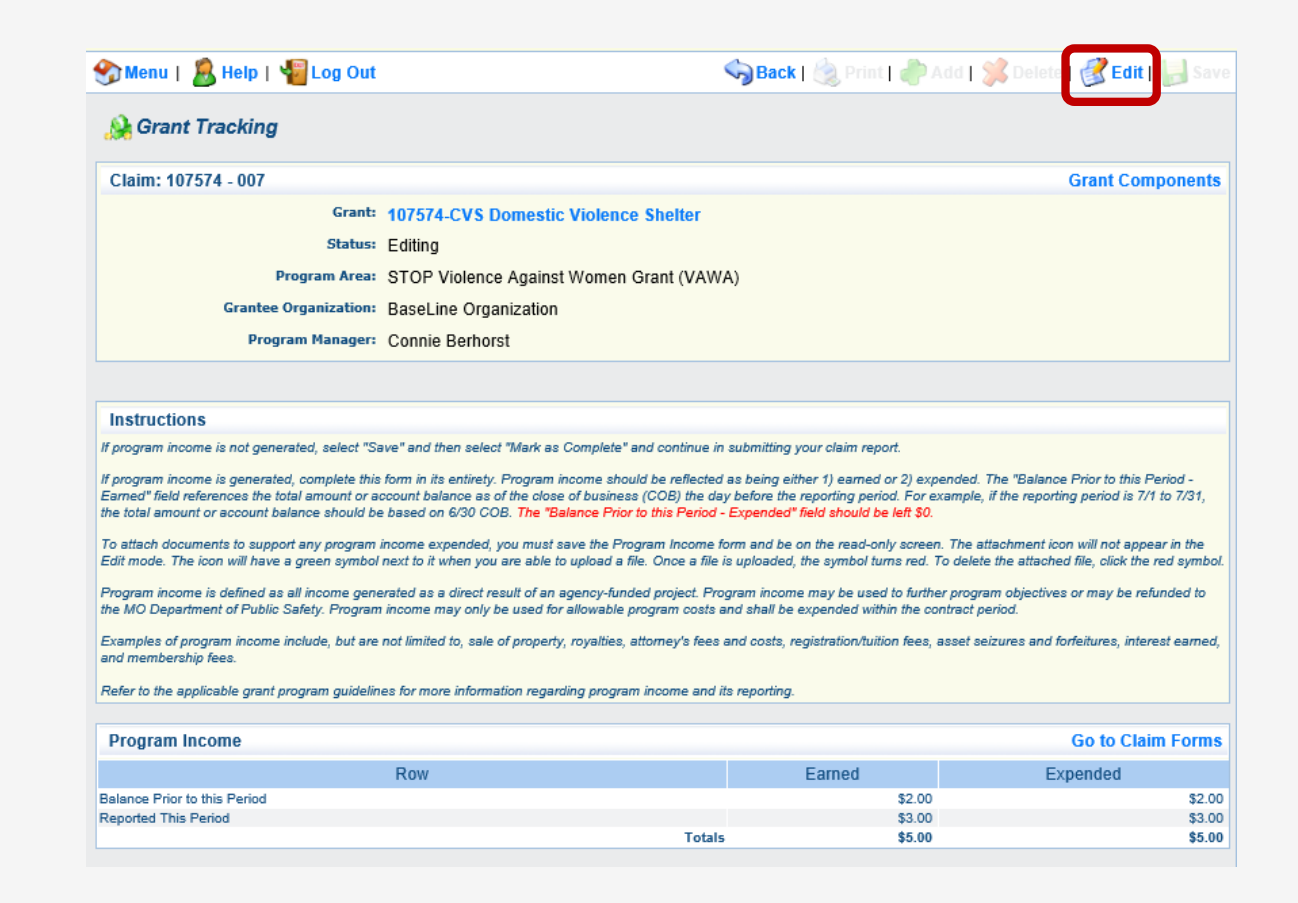

## *Named Attachments*

- **Select Named Attachments** from the listing of Claim Components
- Named Attachments are the **required documentation** needed to support each expense that is being claimed for reimbursement

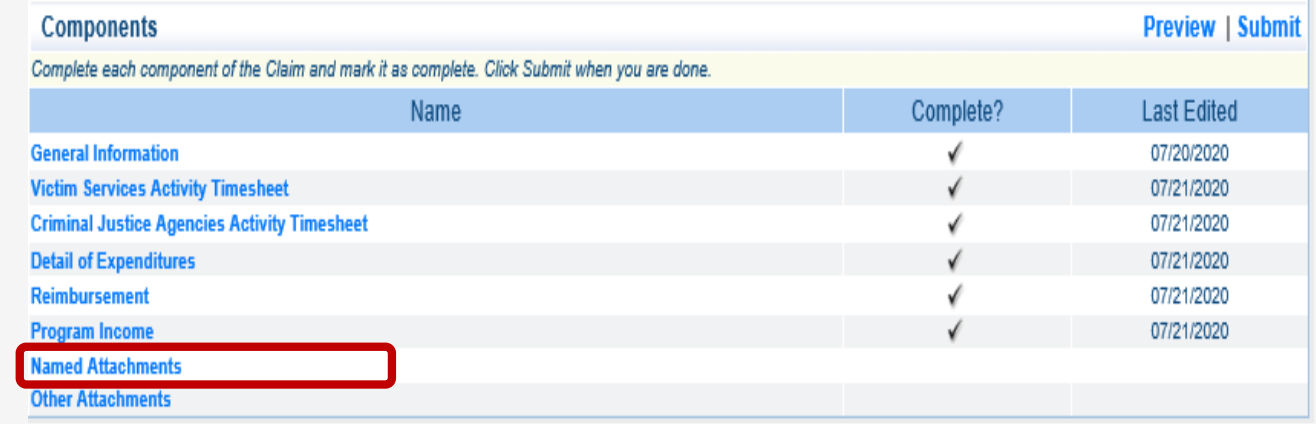

## *Named Attachments*

- Named Attachments include:
	- Personnel/Overtime/Personnel Match includes signed daily activity timesheets, payroll documentation, invoices, receipts/payment confirmations for fringe benefits, etc.
	- Volunteer Match/On-Call Match includes signed volunteer activity timesheets
	- Travel/Training includes mileage logs, training certificates, lodging receipts, airfare receipts, payment confirmations, etc.
	- Equipment includes invoices and payment confirmations
	- Supplies/Operations include billing documentation/ invoices, and payment confirmations
	- Contractual includes invoices and payment confirmations
- To upload documentation, **select the appropriate attachment heading**

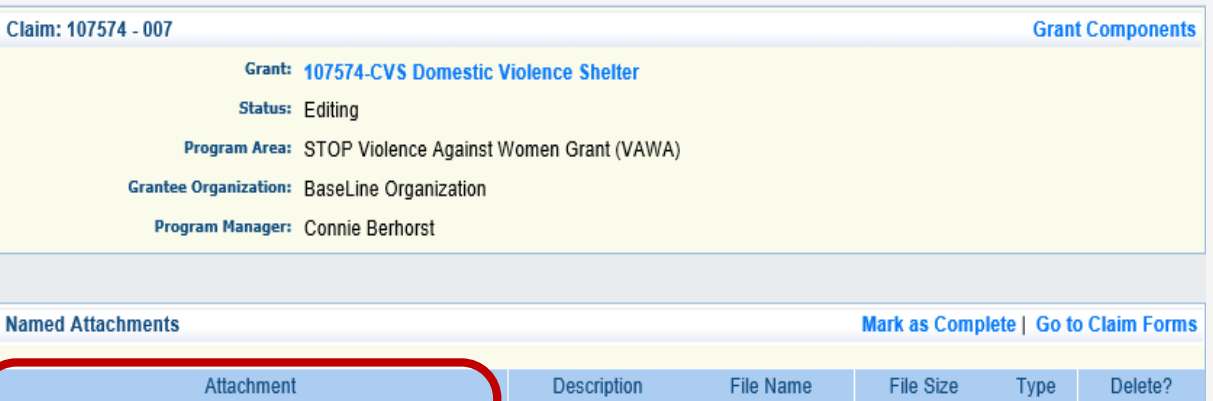

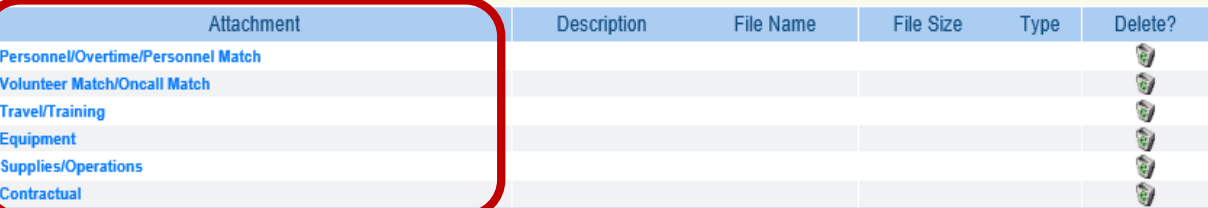

## *Named Attachments*

- Only one file per category is accepted by the system; documentation should be combined into a single attachment and uploaded under the appropriate heading
	- Please ensure all scans are oriented in the same direction…it takes a lot of time to continually rotate pages as we review
- **Select "Browse"** to locate the file you wish to upload from your computer
- **Type a brief Description** of the file you are uploading, for example: "Payroll and Benefits 07/01/2020-07/31/2020"
- **Select "Save"**
	- If you upload the wrong file, **select the trash can icon** to delete the attachment and select the correct one
- When all necessary attachments have been uploaded, **select "Mark as Complete"**

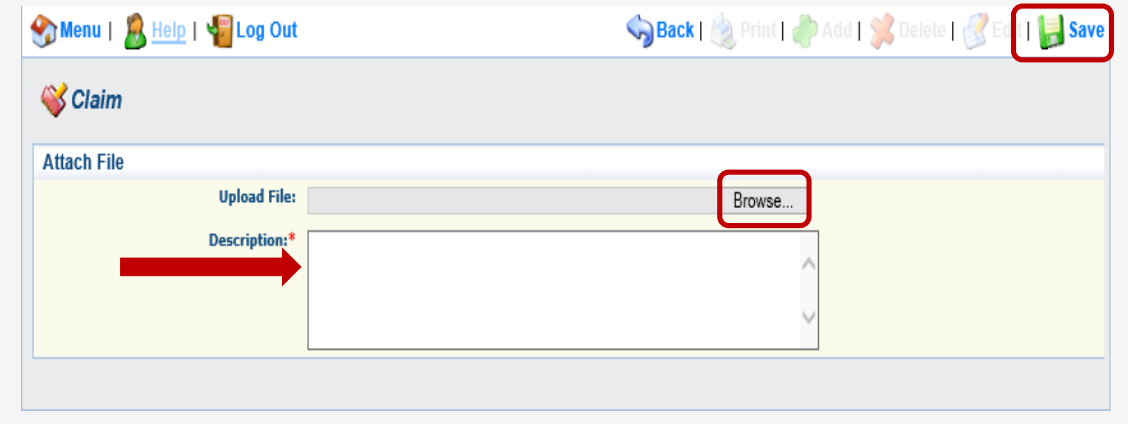

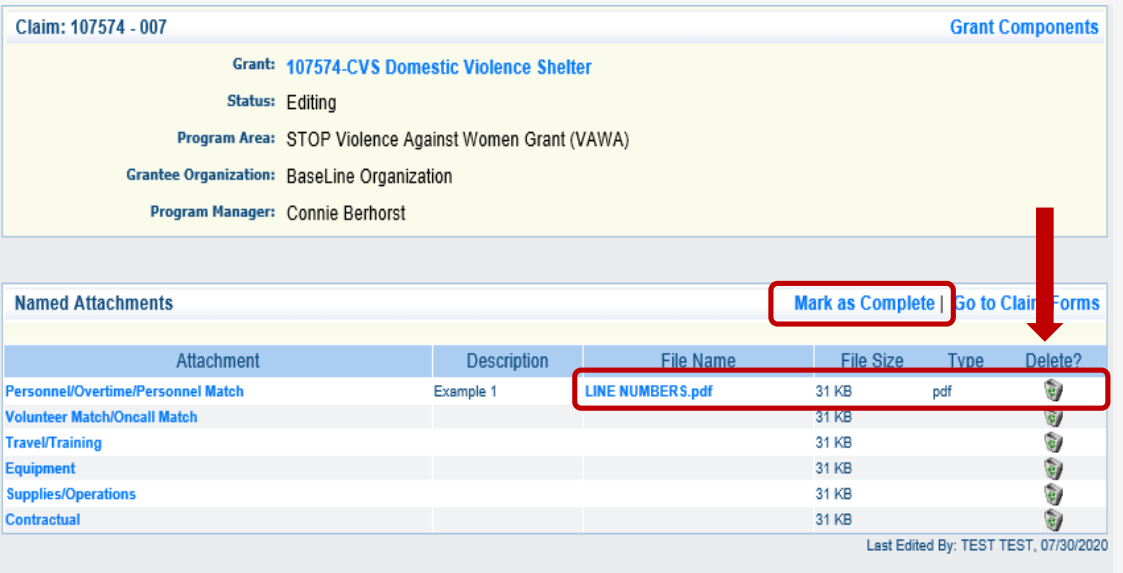

### *Other Attachments*

- Other Attachments should rarely be used
- **Select Other Attachments** from Claim Components
- Follow the steps used previously to upload "other" attachments that are relevant to your Claim
- When you have finished uploading Other Attachments, or if no additional attachments are needed, **select "Mark as Complete"**

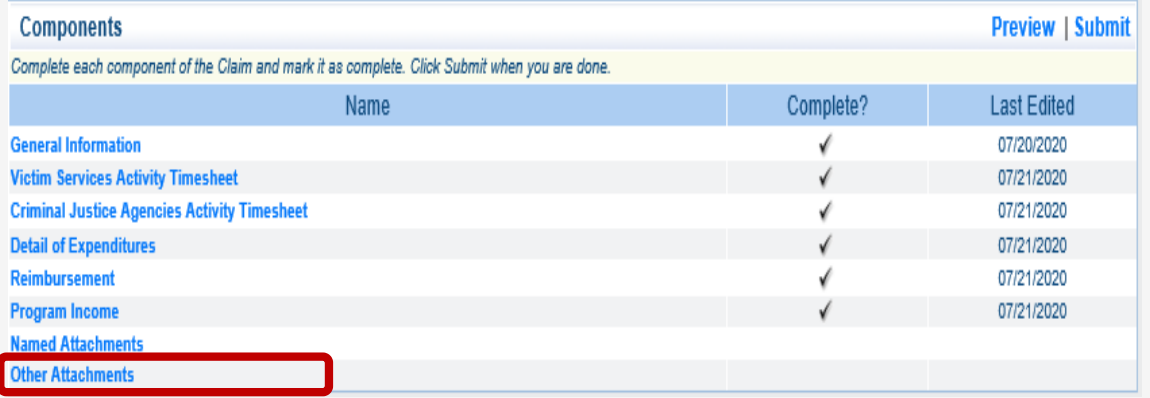

## *Preview and Submit!*

- Once all components of the Claim are marked "Complete", you are ready to preview your Claim!
- **Select "Preview"**
	- Preview allows you to view the Claim as we see it, double-check your entries, and print a copy for your files
	- **Be sure to double-check the totals from the Detail of Expenditures form against the totals on the Reimbursement form!** (see next slide for an example!)
- If everything looks correct, and all Components are marked "Complete", **select "Submit"**
- If you discover an error AFTER you have submitted, or if you have any questions, please contact your Program Representative…we can probably help!

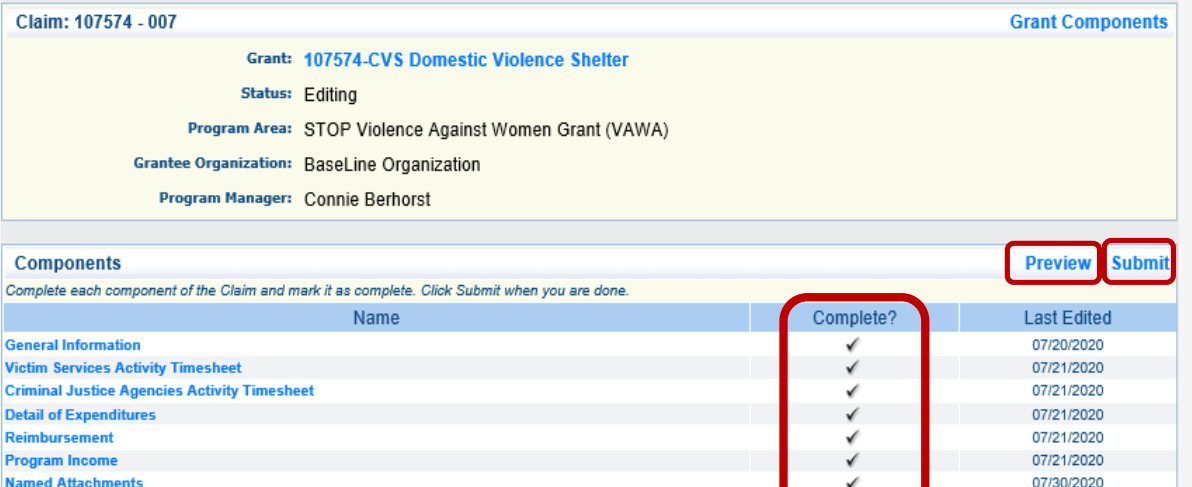

07/30/2020

Detail of Expenditures **This example was taken from a VAWA Claim; SASP and SSVF Claims will not have Match Total or Match Expenses This Period columns.**

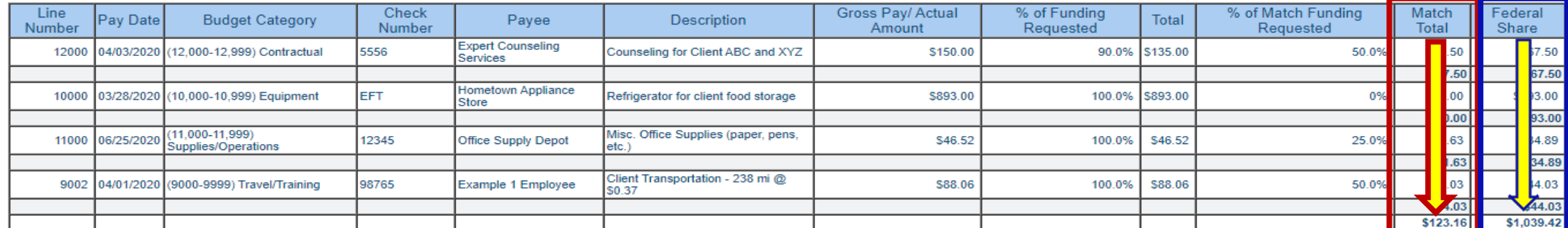

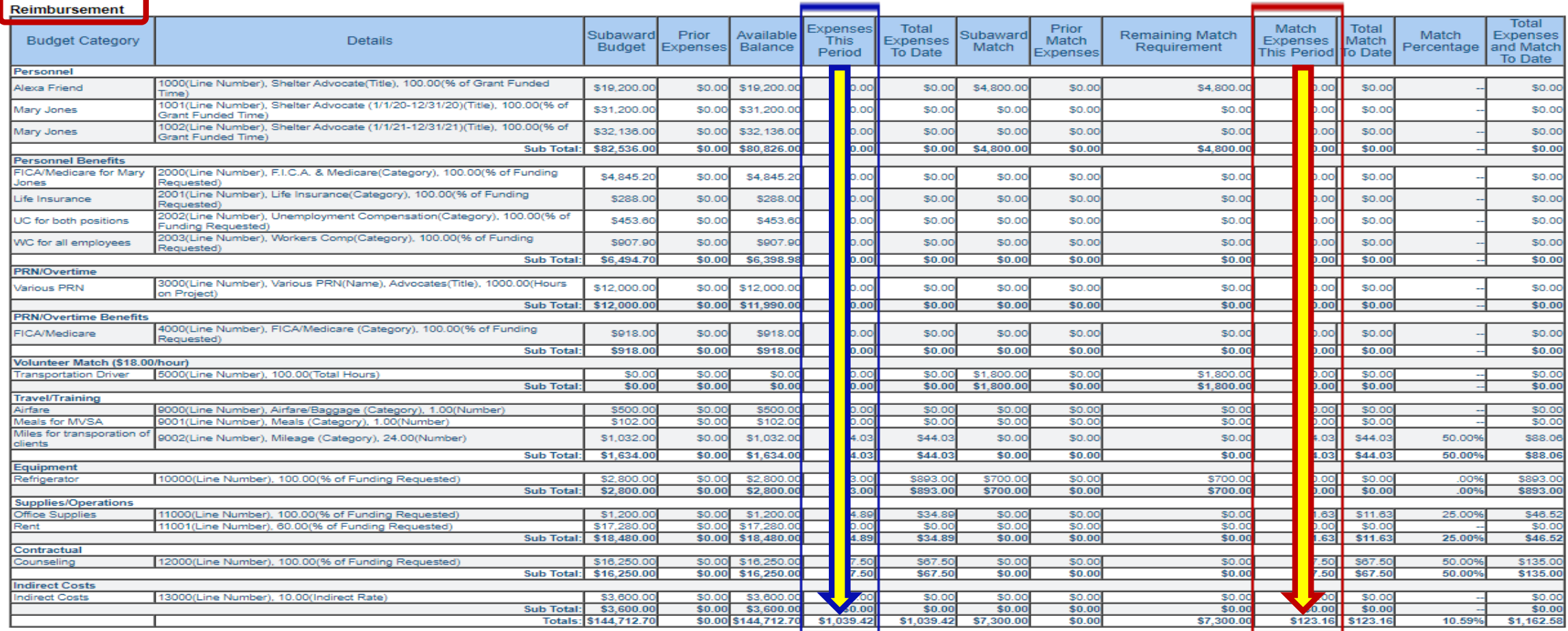

*Copy Existing Claim*

- You have the ability to copy a previous Claim, if you choose
	- The Claim must either be in **Approved** or **Paid** status before it can be copied
- Keep in mind, that while you have the ability, we do not recommend copying Claims
	- When you copy a Claim, you must ensure **ALL entries**, in **EACH component** are updated appropriately
		- This may include, but may not be limited to:
			- General Information (Reporting Period)
			- Activity Timesheets (to include staff information, number of victims served, record of activities, non-allowable activities, description of Other Allowable Hours/Paid Time Off)
			- Detail of Expenditures (to include pay dates, check numbers, descriptions, gross pay/actual amounts, and % of funding requested)
			- Old attachments may need to be deleted and new attachments uploaded

*Copy Existing Claim*

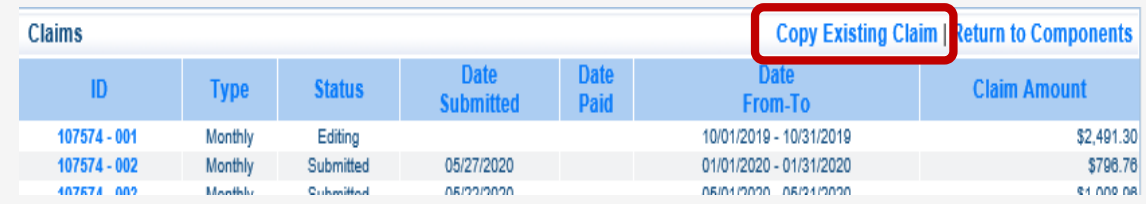

- **Select Copy Existing Claim** from the Claims action ribbon
- **Select the Claim** you wish to copy from the list (remember, the Claim you wish to copy must either be in Approved or Paid status)

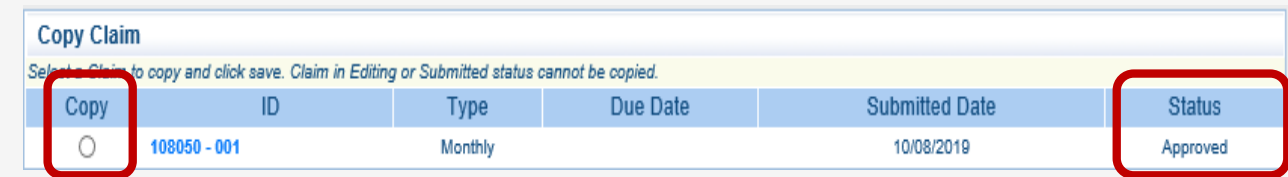

*Copy Existing Claim*

- **Update each entry** in **each component** of the Claim, including deleting and uploading new attachments
- **Preview the Claim** to verify all entries have been updated correctly
	- Remember total(s) from the Reimbursement form must equal total(s) from the Detail of Expenditures form
- Again, if you need to **delete** an entry on the Detail of Expenditures form, you must:
	- Edit the line
	- Enter \$0.00 for Gross Pay/Actual Amount
	- Save
	- Edit the line again and select "Delete"
	- Check the Reimbursement form to verify the amount for that line recalculated correctly
- **Submit** as you normally would

*Negotiations*

- If your Claim is negotiated for corrections, or if additional information is needed, you will receive an automated alert from WebGrants
	- Required corrections will be detailed in this message
	- Please note the deadline for resubmission!
- You will find the negotiated Claim within your Claims listing with the status of "Correcting"
	- **Select the Claim ID** to open the Claim
	- When you are finished editing, verify the information is correct, and **Submit** as usual

*Note: only the components that require corrections will be unlocked for editing; if the changes require access to additional components, please re-submit the Claim and notify your Program Representative so that we may negotiate the additional sections to you.*

\*\*\*\* DO NOT RESPOND TO THIS EMAIL \*\*\*\*

Dear TEST TEST

Your Claim has been unlocked but only the forms that require changes have been unlocked for your editing. You are requested to log into the WebGrants grants management system at https://dpsgrants.dps.mo.gov, edit your Claim, and resubmit it.

The Claim's grant details appear below

Subaward Number: 107574 - 005 Report Period: 07/09/2020-07/10/2020 Project Title: CVS Domestic Violence Shelter Program Area: STOP Violence Against Women Grant (VAWA) Subrecipient Name: BaseLine Organization Primary Contact: TEST TEST

You are requested to make the following modifications to your Claim and resubmit the Claim by 08/04/2020

#### Sample negotiation.

Gross salary entered incorrectly for 02/01/2020-02/15/2020; FICA/Medicare and pension must also be corrected.

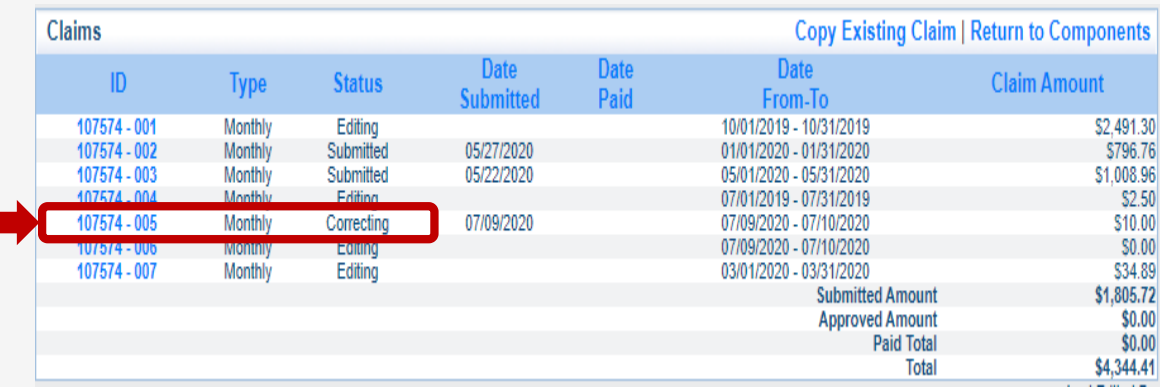